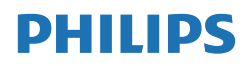

B Line

276B1

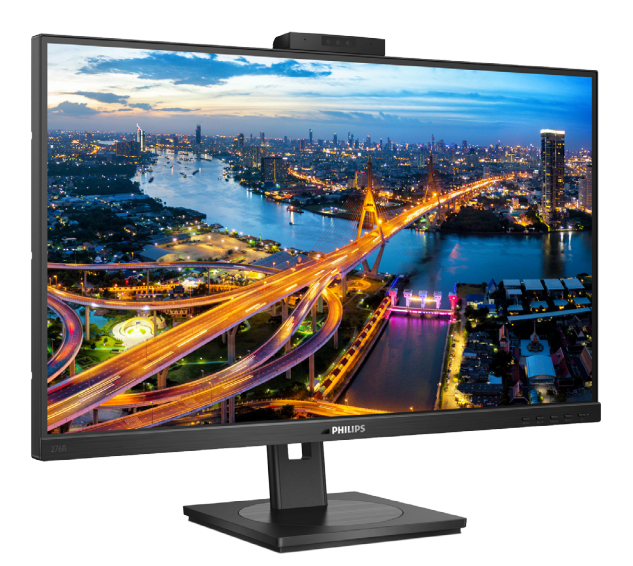

# www.philips.com/welcome

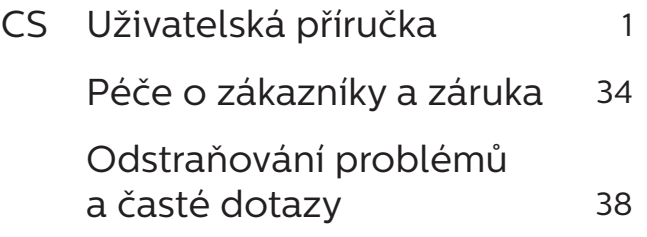

# Obsah

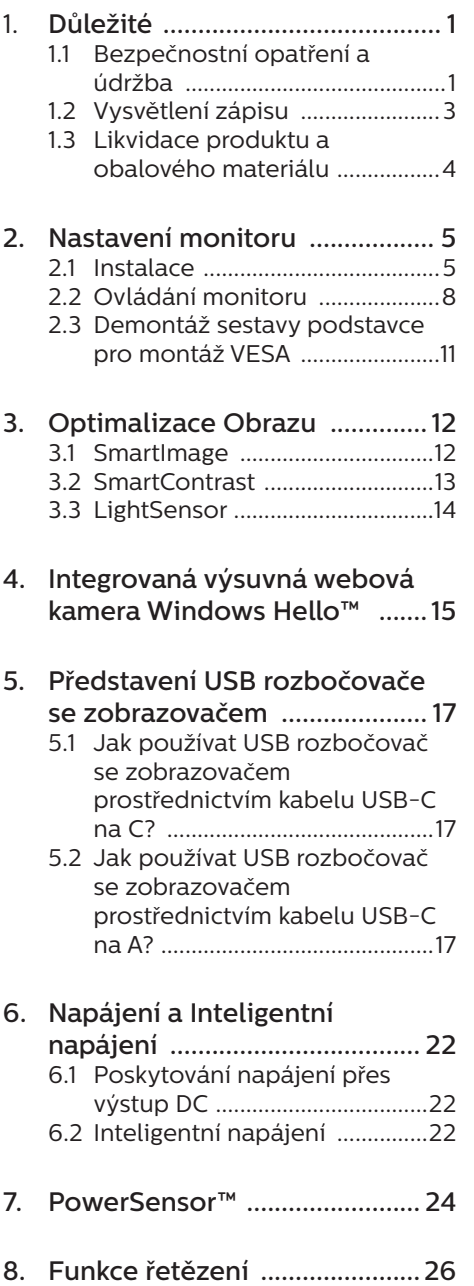

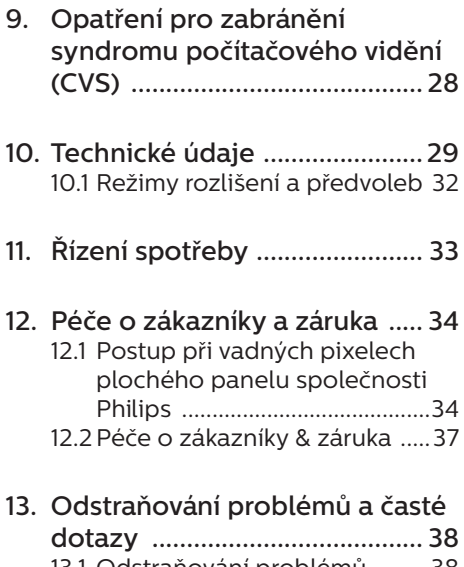

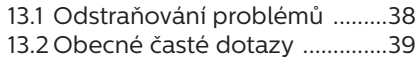

# <span id="page-2-1"></span><span id="page-2-0"></span>1. Důležité

Tato elektronická uživatelská příručka je určena pro každého uživatele tohoto monitoru Philips. Před používáním monitoru si přečtěte tuto uživatelskou příručku. Obsahuje důležité informace a poznámky k používání vašeho monitoru.

Záruka Philips je platná, pokud je výrobek používán pro navrženou potřebu v souladu s návodem a po přiložení originálu faktury nebo pokladním dokladem, označujícím datum nákupu, jméno prodejce a modelové a výrobní číslo výrobku.

#### 1.1 Bezpečnostní opatření a údržba

#### Varování

Použití kontrol, úprav nebo postupů jiným způsobem než je stanoveno v této dokumentaci může vést k ohrožení šokem, elektrickým a/nebo mechanickým rizikům.

Přečtěte si a dodržujte tyto instrukce při zapojování a používání vašeho PC monitoru.

#### Používání

- Nevystavujte monitor přímému slunečnímu záření, velmi silným jasným světlům a udržujte jej mimo dosah jiných zdrojů tepla. Dlouhé vystavení tomuto typu prostředí může mít za následek změnu barev a poškození monitoru.
- Chraňte displej před olejem. Olej může poškodit plastový kryt displeje a může být zneplatněna záruka.
- Odstraňte veškeré předměty, které by mohly spadnout do větracích otvorů nebo zabránit dostatečnému chlazení elektroniky monitoru.
- Nezakrývejte větrací otvory ve skříňce.
- Umístěte monitor na takové místo. ze kterého bude elektrická zástrčka a zásuvka snadno přístupná.
- Jestliže iste vypnuli monitor odpojením napájecího kabelu nebo kabelu napájecího adaptéru, před připojením kabelu počkejte 6 sekund, aby monitor fungoval normálně.
- Vždy používejte napájecí kabel schválený společností Philips. Pokud napájecí kabel chybí, obraťte se na nejbližší servisní středisko. (Vyhledejte kontaktní informace na servis v Příručce s informacemi o předpisech a servisu.)
- K napájení používejte určený zdroj. K napájení monitoru používejte pouze určený zdroj napájení. V případě použití nesprávného napětí nebude přístroj fungovat a může dojít k požáru nebo k úrazu elektrickým proudem.
- Chraňte kabel. Za napájecí a signální kabel netahejte ani je neohýbejte. Neumísťujte monitor ani žádné jiné předměty na kabely. Poškozené kabely mohou způsobit požár nebo úraz elektrickým proudem.
- Během používání nevystavujte monitor nadměrným otřesům nebo nárazům.
- Aby nedošlo k poškození, například vypadnutí panelu z rámečku, nenaklánějte monitor směrem dolů o více než -5 stupňů. Pokud bude překročen maximální úhel náklonu -5 stupňů, na poškození monitoru se nebude vztahovat záruka.
- Při používání nebo přemísťování do monitoru nekopejte a zabraňte případnému pádu.
- Port USB Type-C lze připojit pouze ke speciálnímu vybavení s ohnivzdorným opláštěním, které vyhovuje normě IEC 62368-1 nebo IEC 60950-1.

- Nadměrné používání monitoru může způsobit únavu zraku. Při práci s počítačem je vhodnější dělat více kratších přestávek, než méně časté dlouhé přestávky. Například 5 - 10minutová přestávka po 50 - 60minutovém souvislém používání monitoru je vhodnější, než 15minutová přestávka každé dvě hodiny. Při používání monitoru v neměnném časovém intervalu zkuste zabránit únavě zraku následujícími postupy:
	- • Po dlouhém soustředění na monitor přesuňte zrak na jiné objekty v různých vzdálenostech.
	- • Při práci často mrkejte.
	- • Lehce zavírejte a protáčejte oči pro uvolnění.
	- • Nastavte správnou výšku a úhel monitoru podle výšky vaší postavy.
	- • Nastavte správnou úroveň jasu a kontrastu.
	- • Přizpůsobte okolní osvětlení nastavení jasu monitoru, nepoužívejte zářivkové osvětlení a povrchy, které neodráží příliš mnoho světla.
	- • V případě příznaků vyhledejte lékaře.

#### Údržba

- Aby byl monitor chráněn před možným poškozením, nevyvíjejte na panel LCD nadměrný tlak. Při přemísťování zvedejte monitor za rám; při zvedání monitoru nesahejte rukou nebo prsty na panel LCD.
- Čisticí prostředky na bázi oleje mohou poškodit plastové díly a může být zneplatněna záruka.
- Nebudete-li monitor delší dobu používat, odpojte jej ze zásuvky.
- Před očištěním mírně navlhčeným hadříkem monitor odpojte ze zásuvky. Je-li vypnuté napájení, lze

obrazovku otřít suchým hadříkem. K čištění monitoru nikdy nepoužívejte organická rozpouštědla, jako například alkohol nebo čističe s obsahem čpavku.

- Zabraňte nebezpečí úrazu elektrickým proudem nebo trvalého poškození monitoru a chraňte monitor před prachem, deštěm, vodou nebo nadměrně vlhkým prostředím.
- Pokud dojde k namočení monitoru, co nejdříve jej osušte suchým hadříkem.
- Vnikne-li do monitoru cizí látka nebo voda, ihned vypněte napájení a odpojte napájecí kabel. Odstraňte cizí látku nebo vodu z monitoru a odešlete jej do servisního střediska.
- Monitor neskladujte ani nepoužívejte na místech vystavených teplu, přímému slunečnímu záření nebo extrémním teplotám.
- Chcete-li zachovat optimální výkonnost monitoru a prodloužit jeho životnost, používejte jej na místě, které splňuje následující rozsahy teplot a vlhkosti.
	- • Teplota: 0 až 40°C 32 až 104°F
	- • Vlhkost: 20 až 80% relativní vlhkosti

Důležité informace o vypalování duchů/ stínového obrazu

Před ponecháním monitoru bez dozoru vždy aktivujte spořič obrazovky. Bude-li na vašem monitoru zobrazen neměnící se statický obsah, vždy aktivujte aplikaci pro pravidelnou obnovu obrazovky. Dlouhodobé nepřerušované zobrazení nehybného nebo statického obrazu může způsobit "vypálení" obrazovky, rovněž známé jako "dosvit" nebo "zobrazení duchů".

#### <span id="page-4-0"></span>1. Důležité

"Vypálení", "dosvit" nebo "zobrazení duchů" je dobře známý jev u technologie panelů LCD. V mnoha případech "vypálení", "dosvit" nebo "zobrazení duchů" postupně zmizí po určité době mimo provoz.

#### **1** Výstraha

Pokud neaktivujete spořič obrazovky nebo aplikaci, která pravidelně obměňuje obsah zobrazení, může dojít k vážnému "vypálení", "dosvitu" nebo "zobrazení duchů", a toto narušení obrazu již nelze odstranit. Na výše uvedené poškození se nevztahuje záruka.

#### Servis

- Kryt pláště může otevřít pouze kvalifikovaný servisní pracovník.
- Pokud je pro opravu vyžadována dokumentace nebo integrace, obraťte se na nejbližší servisní středisko. (Vyhledejte kontaktní informace na servis v Příručce s informacemi o předpisech a servisu.)
- Informace o převážení najdete v části "Technické údaje".
- Neponechávejte monitor v autě nebo v zavazadlovém prostoru auta na přímém slunci.

#### **A** Poznámka

Pokud monitor nefunguje správně nebo pokud si nejste jisti, jaké kroky je třeba provést po provedení pokynů v této příručce, obraťte se na servisního pracovníka.

#### 1.2 Vysvětlení zápisu

Následující pododdíly popisují způsob zápisu, který se používá v této příručce.

#### Poznámky, upozornění a výstrahy

Na stránkách této příručky můžete narazit na text, který je opatřený symbolem a je vytištěn tučně nebo kurzívou. Takové úseky obsahují poznámky, upozornění a výstrahy. Jejich použití je následující:

#### **⊖** Poznámka

Tento symbol označuje důležité informace a návrhy, které pomáhají lépe využít počítačový systém.

#### Upozornění

Tento symbol označuje informace, které objasňují, jak se vyhnout možnému poškození zařízení nebo ztrátě dat.

#### *A* Výstraha

Tento symbol označuje nebezpečí tělesného ublížení a vysvětluje, jak se danému problému vyhnout.

Některé výstrahy se mohou objevit v různé podobě a nemusí být uvozeny symbolem. V takovém případě je konkrétní vyznačení výstrahy nařízeno úřadem pro regulaci.

## <span id="page-5-0"></span>1.3 Likvidace produktu a obalového materiálu

Směrnice o odpadních elektrických a elektronických zařízeních (OEEZ)

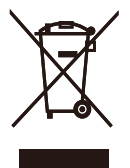

This marking on the product or on its packaging illustrates that, under European Directive 2012/19/EU governing used electrical and electronic appliances, this product may not be disposed of with normal household waste. You are responsible for disposal of this equipment through a designated waste electrical and electronic equipment collection. To determine the locations for dropping off such waste electrical and electronic, contact your local government office, the waste disposal organization that serves your household or the store at which you purchased the product.

Your new monitor contains materials that can be recycled and reused. Specialized companies can recycle your product to increase the amount of reusable materials and to minimize the amount to be disposed of.

All redundant packing material has been omitted. We have done our utmost to make the packaging easily separable into mono materials.

Please find out about the local regulations on how to dispose of your old monitor and packing from your sales representative.

Taking back/Recycling Information for

#### Customers

Philips establishes technically and economically viable objectives to optimize the environmental performance of the organization's product, service and activities.

From the planning, design and production stages, Philips emphasizes the important of making products that can easily be recycled. At Philips, endof-life management primarily entails participation in national take-back initiatives and recycling programs whenever possible, preferably in cooperation with competitors, which recycle all materials (products and related packaging material) in accordance with all Environmental Laws and taking back program with the contractor company.

Your display is manufactured with high quality materials and components which can be recycled and reused.

To learn more about our recycling program please visit

http://www.philips.com/a-w/about/ sustainability.html

# <span id="page-6-0"></span>2. Nastavení monitoru

## 2.1 Instalace

#### **1** Obsah krabice

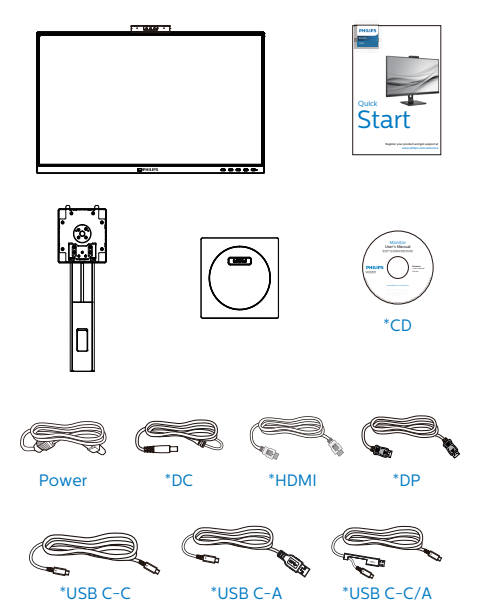

\*Liší se podle regionu

- **2** Montáž podstavce
- 1. Umístěte monitor obrazovkou dolů na měkký podklad. Zabraňte poškrábání nebo poškození obrazovky.

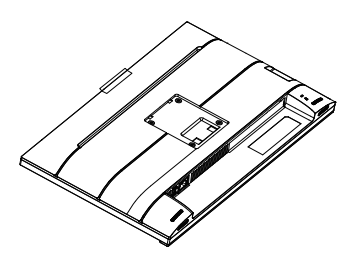

- 2. Uchopte podstavec oběma rukama.
	- (1) Opatrně upevněte základnu ke stojanu.
	- (2) Prsty utáhněte šroub na spodní straně podstavce.
	- (3) Šroubovákem utáhněte šroub na spodní straně podstavce a pevně zajistěte podstavec ke sloupku.
	- (4) Jemně nasaďte podstavec na oblast držáku VESA, až jej západky zajistí.

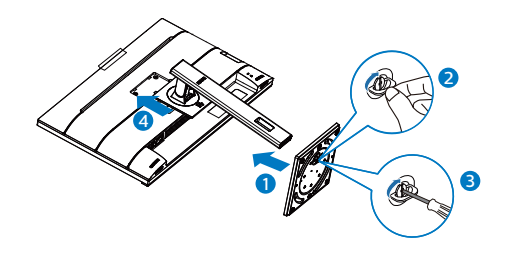

**3** Připojení k počítači

#### Fast Charger 12 4 8 10 16 30 5 9 11 13  $\overline{a}$ PD 15W Charger  $A$  or out ⋷ RJ45 2 a . USB docking (USB C-C) c a (DJL) USB-C1 USB USB Type-C OR

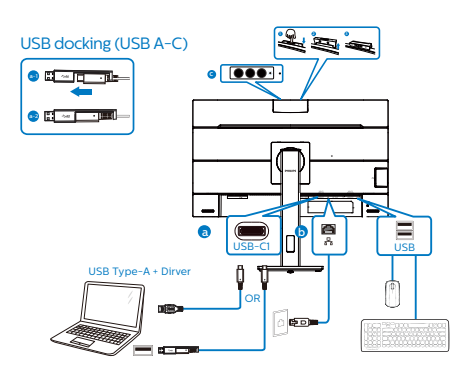

- **1** Vypínač
- **2** Vstup napájení
- **3** DC Out
- **4** Vstup HDMI
- **5** Vstup DisplayPort
- **6** US-C1
- **7** Vstup RJ45
- **8** Výstup DisplayPort
- **9** Výstup zvuku
- **10** USB-C2
- **11** USB výstupní
- **12** USB výstupní/Rychlonabíječ USB
- **13** Zámek proti krádeži Kensington

Připojení k počítači

- 1. Pevně připojte napájecí kabel k zadní straně monitoru.
- 2. Vypněte počítač a odpojte jeho napájecí kabel.
- 3. Připojte signálový kabel monitoru do video konektoru na zadní straně počítače.
- 4. Zapojte napájecí kabel počítače a monitoru do nejbližší zásuvky.
- 5. Zapněte počítač a monitor. Jestliže se na monitoru objeví obraz, instalace je dokončena.
- **4** Instalace ovladače USB pro RJ45

Před použitím dokovacího displeje USB nezapomeňte nainstalovat ovladač rozhraní USB.

Na disku CD (pokud je přiložen) vyhledejte položku "LAN Drivers" (Ovladače LAN) nebo přejděte na stránku webové podpory společnosti Philips a stáhněte si ovladač.

Postupujte podle následujících pokynů

#### pro instalaci:

- 1. Nainstalujte ovladač místní sítě LAN, který odpovídá vašemu systému.
- 2. Klikněte dvakrát na ovladač a nainstalujte podle pokynů systému Windows.
- 3. Po dokončení instalace se zobrazí "úspěch".
- 4. Po dokončení instalace musíte restartovat počítač.
- 5. Nyní se v seznamu nainstalovaných programů zobrazí položka "Realtek USB Ethernet Network Adapter" (Adaptér sítě Ethernet Realtek USB).
- 6. Doporučujeme vám pravidelně ověřovat dostupnost nejaktuálnějšího ovladače na výše uvedeném webovém odkazu.

#### **←** Poznámka

Je-li zapotřebí nástroj pro klonování adres Mac, zavolejte prosím na servisní telefonní linku společnosti Philips.

#### **5** Rozbočovač USB

Aby byly splněny mezinárodní energetické standardy, jsou rozbočovač USB/porty tohoto monitoru deaktivovány v režimech pohotovostní a vypnutí.

Připojená zařízení USB nebudou v tomto stavu fungovat.

Chcete-li trvale zapnout funkci USB, přejděte do nabídky OSD, potom vyberte položku "Režim pohotovosti USB" a přepněte ji do polohy "ZAPNUTO". Dojde-li k obnově výrobních nastavení vašeho monitoru, nezapomeňte nastavit položku "USB standby mode" (Pohotovostní režim

USB) na možnost "ON" (ZAPNUTO) v nabídce OSD.

#### **6** USB nabíjení

Tento monitor je vybaven porty USB, které mohou zajišťovat standardní napájení. Některé mají funkci nabíjení USB (označené ikonou napájení ). Tyto porty lze používat například k nabíjení chytrého telefonu nebo k napájení externí jednotky HDD. Aby bylo možné tuto funkci používat, musí být vždy ZAPNUTÉ napájení monitoru.

Některé vybrané monitory Philips nemusí napájet nebo nabíjet vaše zařízení, když přejde do režimu "Spánek/Pohotovostní" (bliká bílý indikátor napájení LED). V takovém případě přejděte do nabídky OSD, vyberte položku "USB Standby Mode" a potom nastavte tuto funkci na režim "ZAP" (výchozí=VYP). Po tomto nastavení budou funkce USB napájení a nabíjení aktivní, i když se monitor nachází v režimu spánku/pohotovostní.

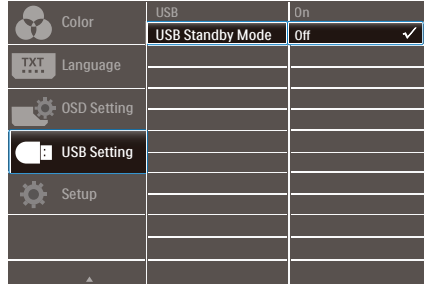

#### $\bigoplus$  Poznámka

Kdykoli vypnete monitor vypínačem, vypnou se všechny porty USB.

#### Varování:

Bezdrátová zařízení USB 2,4 GHz, například bezdrátová myš, klávesnice a sluchátka, mohou být rušena vysokorychlostním signálem zařízení USB 3,2, což může mít za následek

#### <span id="page-9-0"></span>2. Nastavení monitoru

sníženou účinnost rádiového přenosu. Dojde-li k takové situaci, pokuste se omezit účinky rušení následujícími opatřeními.

- Snažte se udržet přijímače USB2,0 mimo dosah připojovacího portu USB3,2.
- • Pomocí standardního USB prodlužovacího kabelu nebo USB rozbočovače zvětšete vzdálenost mezi bezdrátovým přijímačem a připojovacím portem USB3,2.

## 2.2 Ovládání monitoru

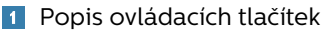

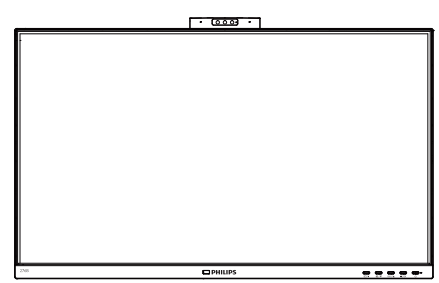

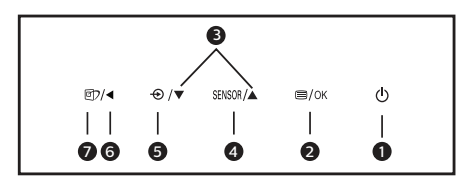

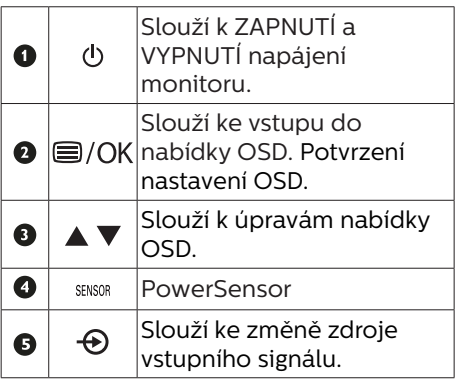

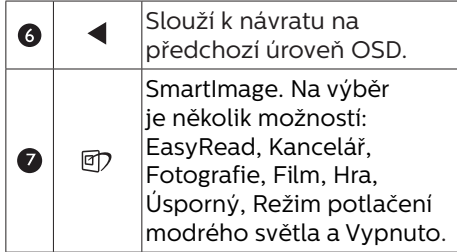

#### **2** Webová kamera

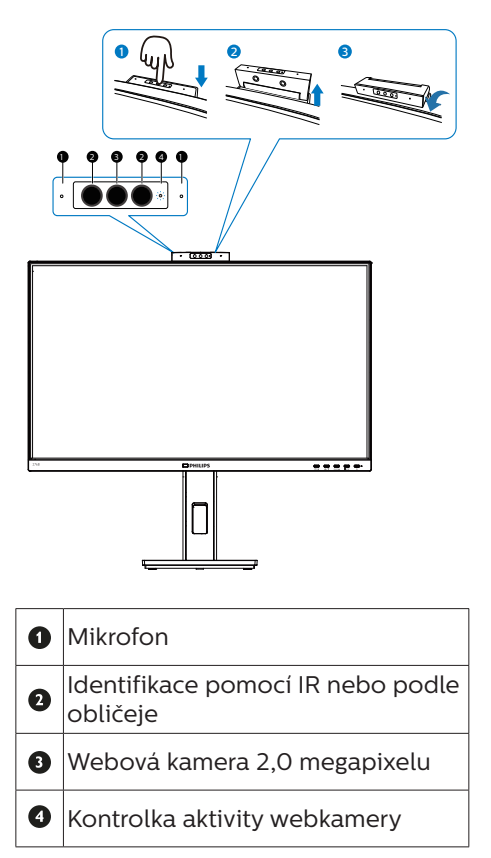

#### **3** Popis zobrazení funkcí na obrazovce

#### Co je nabídka na obrazovce (OSD)?

Funkcí nabídky obrazovky (On-Screen Display, OSD) jsou vybaveny všechny monitory LCD Philips. Umožňuje koncovému uživateli upravovat vlastnosti obrazovky nebo vybírat funkce monitoru přímo prostřednictvím zobrazeného okna s pokyny. Níže je uveden příklad příjemného rozhraní obrazovky:

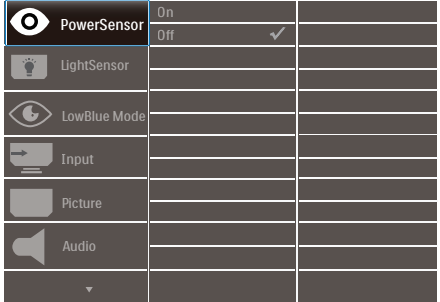

#### Základní a jednoduché pokyny k ovládacím tlačítkům

Ve výše uvedené nabídce obrazovky OSD můžete stisknutím tlačítek v ▲ na předním rámečku monitoru pohybovat kurzorem a stisknutím OK potvrdit výběr nebo změnu.

#### Nabídka OSD

Níže je uveden celkový pohled na strukturu OSD. Tento přehled můžete využít, budete-li chtít později prozkoumat různá nastavení.

#### **←** Poznámka

Tento monitor má "DPS" pro ekologický design. Výchozí nastavení je režim "ZAPNUTO": obrazovka se mírně ztmaví; pro zajištění optimálního jasu přejděte do nabídky OSD a nastavte položku "DPS" na režim "VYPNUTO".

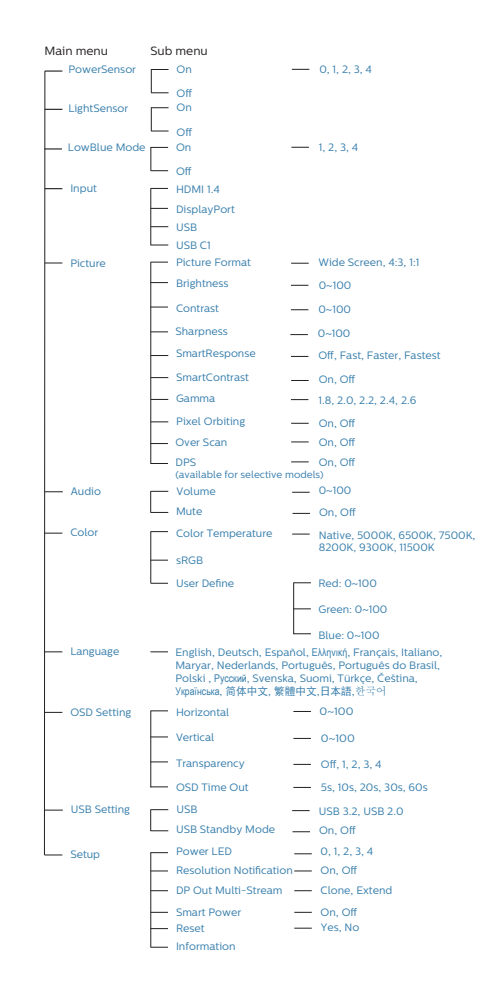

#### **4** Poznámka k rozlišení

Tento monitor je navržen pro optimální výkon při nativním rozlišení 2560 × 1440. Když je monitor zapnut při jiném rozlišení, na obrazovce se zobrazí výstraha: Pro optimální výsledek použijte rozlišení 2560 × 1440.

Zobrazování výstrahy na nativní rozlišení lze vypnout v části Nastavení v nabídce OSD.

#### Poznámka

Pokud máte dojem, že je vaše ethernetové připojení pomalé, přejděte do nabídky OSD a vyberte standard USB3,2, který podporuje rychlost místní sítě LAN až 1G.

**5** Fyzické funkce

Náklon

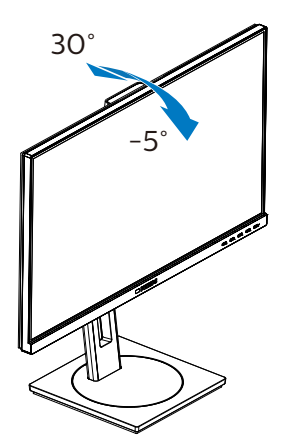

Otáčení

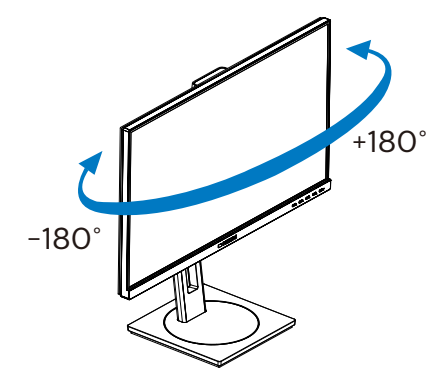

# 150mm

Nastavení výšky

Čep

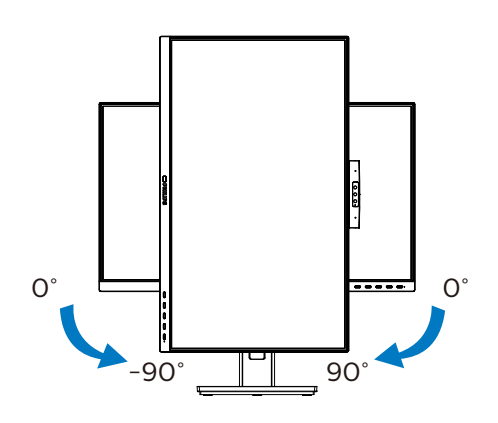

#### *A* Varování

- Aby nedošlo k poškození obrazovky, například vypadnutí panelu, nenaklánějte monitor směrem dolů o více než -5 stupňů.
- • Při nastavování úhlu monitoru netlačte na obrazovku. Chytejte jen rámeček.

## <span id="page-12-0"></span>2.3 Demontáž sestavy podstavce pro montáž VESA

Než začnete demontovat podstavec monitoru, postupujte podle pokynů níže, aby se zabránilo jakémukoli možnému poškození nebo zranění.

1. Vysuňte podstavec monitoru do maximální výšky.

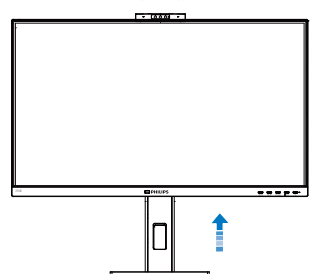

2.

Umístěte monitor obrazovkou dolů na měkký podklad. Zabraňte poškrábání nebo poškození obrazovky. Potom zvedněte stojánek monitoru.

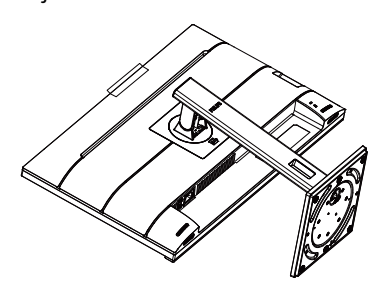

3. Držte tlačítko uvolnění stisknuté, nakloňte základnu a vytáhněte ji ven.

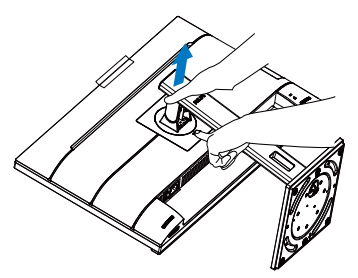

#### $\bigoplus$  Poznámka

Tento monitor je kompatibilní s 100mm x 100mm montážním rozhraním kompatibilním se standardem VESA. Šroub M4 pro montáž VESA. V případě montáže na stěnu vždy kontaktujte výrobce.

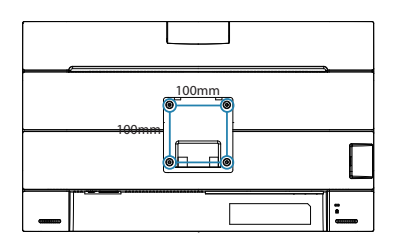

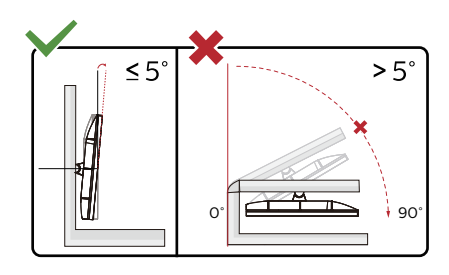

\* Provedení displeje se může lišit od ilustrací.

#### Varování

- Aby nedošlo k poškození obrazovky, například vypadnutí panelu, nenaklánějte monitor směrem dolů o více než -5 stupňů.
- Při nastavování úhlu monitoru netlačte na obrazovku. Chytejte jen rámeček.

# <span id="page-13-0"></span>3. Optimalizace Obrazu

#### 3.1 SmartImage

#### **1** Co ie to?

Funkce SmartImage nabízí scénáře, které optimalizují zobrazení různých typů obsahu a dynamicky zlepšuje jas, kontrast, barvy a ostrost v reálném čase. Funkce Philips SmartImage přináší optimalizované zobrazení monitoru bez ohledu na to, zda pracujete s aplikacemi, prohlížíte obrázky nebo sledujete video.

#### 2 Proč to potřebuji?

Protože chcete sledovat monitor, který přináší optimalizované zobrazení všech vašich oblíbených typů obsahu. Software SmartImage dynamicky upravuje jas, kontrast, barvy a ostrost v reálném čase pro dosažení nejlepšího zážitku ze sledování monitoru.

**3** Jak to funguie?

SmartImage exkluzivní špičková technologie společnosti Philips, která analyzuje obsah zobrazený na obrazovce. Na základě vámi zvoleného scénáře technologie SmartImage dynamicky zlepšuje kontrast, sytost barev a ostrost obrazu pro vylepšení zobrazovaného obsahu – vše v reálném čase stisknutím jediného tlačítka.

Jak aktivovat SmartImage?

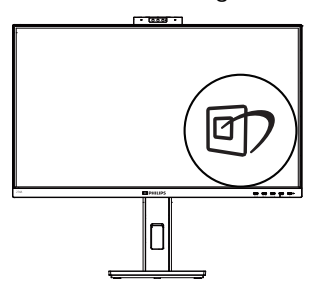

1. Stisknutím <sup>g</sup> spustíte SmartImage na obrazovce.

- 2. Opakovaným stisknutím ▼▲ můžete přepínat mezi režimy EasyRead, Kancelář, Fotografie, Film, Hra, Úsporný, Režim potlačení modrého světla a Vypnuto.
- 3. Zobrazení SmartImage zůstane na obrazovce po dobu 5 sekund nebo můžete rovněž potvrdit stisknutím tlačítka "OK".

Na výběr je několik možností: EasyRead, Kancelář, Fotografie, Film, Hra, Úsporný, Režim potlačení modrého světla a Vypnuto.

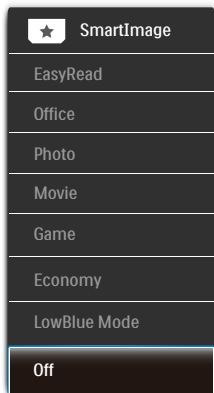

- EasyRead: Pomáhá zlepšit čitelnost textu například v elektronických knihách PDF Díky zvláštnímu algoritmu zvyšujícímu kontrast a ostrost hran textu je zobrazení automatickým nastavením jasu, kontrastu a teploty barev optimalizováno pro pohodlné čtení bez únavy očí.
	- Office (Kancelář): Vylepšuje text a snižuje jas pro zvýšení čitelnosti a omezení namáhání zraku. Tento režim podstatně zvyšuje čitelnost a produktivitu při práci s tabulkami, soubory PDF, skenovanými články nebo jinými obecnými kancelářskými aplikacemi.
	- Photo (Fotografie): Tento profil kombinuje vylepšení sytosti barev,

<span id="page-14-0"></span>dynamického kontrastu a ostrosti pro zobrazení fotografií a dalších obrázků s vynikající čistotou v živých barvách – to vše bez artefaktů a vybledlých barev.

- Movie (Film): Zvýšená svítivost, prohloubená sytost barev, dynamický kontrast a žiletková ostrost zobrazují každý detail v tmavších částech videa bez deformace barev v jasnějších částech a udržují dynamické přirozené hodnoty pro dokonalé zobrazení videa.
- Game (Hra): Tento profil přináší nejlepší herní zážitek pro hráče, protože aktivuje přebuzený okruh pro optimální dobu odezvy, omezení zubatých okrajů rychle se pohybujících objektů na obrazovce a vylepšení kontrastního poměru pro jasné a tmavé scény.
- Economy (Úsporný): V tomto profilu jsou upraveny jas a kontrast a jemně vyladěno podsvícení pro zajištění optimálního zobrazení běžných kancelářských aplikací a nižší spotřebu energie.
- LowBlue Mode (Režim potlačení modrého světla): Režim potlačení modrého světla pro vysokou produktivitu zraku. Na základě výzkumů bylo zjištěno, že podobně jako ultrafialové paprsky mohou paprsky modrého světla o krátké vlnové délce z monitorů LED způsobit poškození zraku a časem zhoršit vidění. Nastavení Režim potlačení modrého světla společnosti Philips přispívá ke zdraví a využívá chytrou softwarovou technologii pro omezení škodlivého modrého světla o krátké vlnové délce.
- Off (Vypnuto): Není použita optimalizace funkce SmartImage.

#### $\bigoplus$  Poznámka

Režim Philips Potlačení modrého světla, režim 2 kompatibility s certifikací TUV Low Blue Light, chcete-li aktivovat tento režim, stiskněte rychlé tlačítko ワ, potom stisknutím A vyberte Režim potlačení modrého světla, pokyny pro výběr SmartImage viz výše.

#### 3.2 SmartContrast

#### $\boxed{1}$  Co je to?

Jedinečná technologie, která dynamicky analyzuje zobrazený obsah a automaticky optimalizuje kontrastní poměr monitoru pro maximální vizuální čistotu a požitek ze sledování. Zvyšuje podsvícení pro jasnější, ostřejší a jasnější obraz nebo snižuje podsvícení pro jasné zobrazení obrazu s tmavým pozadím.

#### 2 Proč to potřebuji?

Žádáte nejvyšší vizuální čistotu a pohodlí sledování jakéhokoli typu obsahu. SmartContrast dynamicky řídí kontrast a upravuje podsvícení pro jasné, ostré a jasné zobrazení her a videa nebo pro zobrazení jasného, čitelného textu pro kancelářskou práci. Omezením spotřeby monitoru šetříte náklady a prodlužujete život vašeho monitoru.

#### 3 Jak to funguje?

Po aktivaci bude funkce SmartContrast v reálném čase analyzovat zobrazený obsah a upravovat barvy a řídit intenzitu podsvícení. Tato funkce bude dynamicky vylepšovat kontrast pro skvělý zážitek při prohlížení fotografií nebo hraní her.

## <span id="page-15-0"></span>3.3 LightSensor

#### 1 Co je to?

LightSensor je jedinečný a inteligentní způsob optimalizace kvality obrazu měřením a analýzou příchozího signálu pro automatickou úpravu nastavení kvality obrazu. LightSensor využívá snímač pro úpravu jasu obrazu v závislosti na osvětlení místnosti.

**2** Jak aktivovat LightSensor?

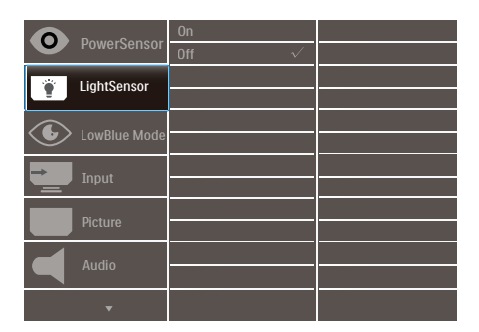

- 1. Stisknutím na předním rámečku vstupte do nabídky OSD.
- 2. Stisknutím tlačítka ▲ nebo ▼ vyberte hlavní nabídku [LightSensor] a potom stiskněte tlačítko OK.
- 3. Stisknutím tlačítka ▲ nebo ▼ zapnete nebo vypnete funkci LightSensor.

# <span id="page-16-0"></span>4. Integrovaná výsuvná webová kamera Windows Hello<sup>™</sup>

# **1** Co je to?

Moderní a zabezpečená webová kamera Phillips se vysune, když ji potřebujete. Když ji nepoužíváte, bezpečně se zasune zpět do monitoru. Tato webová kamera je rovněž vybavena pokročilými senzory pro funkci rozpoznávání obličeje Windows Hello. Díky této funkci se můžete pohodlně přihlašovat ke svým zařízením Windows za méně než 2 sekundy – 3krát rychleji než heslem.

**2** Jak zprovoznit výsuvnou webovou kameru Windows Hello™

Monitor Philips s webovou kamerou Windows Hello lze jednoduše zprovoznit tak, že připojíte svůj kabel USB ze svého počítače k portu "USB C1" nebo k portu tohoto monitoru. Nyní je webová kamera se službou Windows Hello připravena k použití (za předpokladu, že byla provedena nastavení služby Windows Hello v operačním systému Windows 10). Pokyny pro nastavení najdete na oficiálních webových stránkách Windows: https://www.windowscentral. com/how-set-windows-hellowindows-10.

Poznámka: K nastavení rozpoznávání obličeje službou Windows Hello je vyžadován operační systém Windows 10; s nižšími verzemi operačního systému Windows 10 nebo Mac OS bude webová kamera fungovat, nicméně bez funkce rozpoznávání obličeje. V operačním systému Windows 7 je k aktivaci této webové kamery nezbytné nainstalovat ovladač.

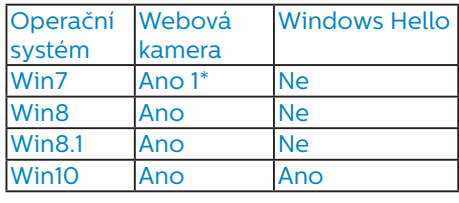

Proveďte nastavení podle následujících kroků:

1. Stiskněte integrovanou webovou kameru na horní straně tohoto monitoru a otočte ji dopředu.

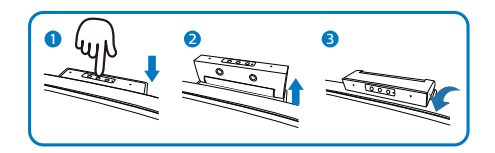

2. Připojte kabel USB ze svého počítače k portu "USB-C1" tohoto monitoru.

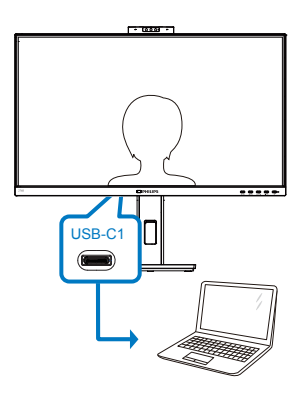

- 3. Nastavení služby Windows Hello v operačním systému Windows 10.
	- a. V aplikaci nastavení klikněte na accounts (účty).

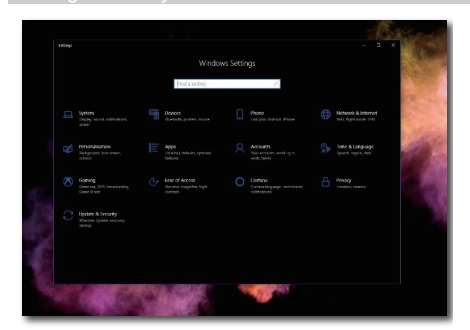

- b. Na bočním panelu klikněte na sign-in options (možnosti přihlášení).
- c. Před používáním služby Windows Hello je nezbytné vytvořit kód PIN. Po jeho vytvoření se odemkne volba Hello.

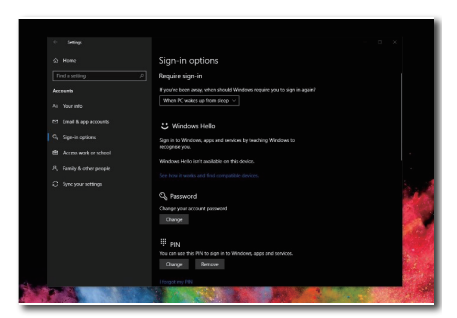

d. Zobrazí se dostupné možnosti služby Windows Hello.

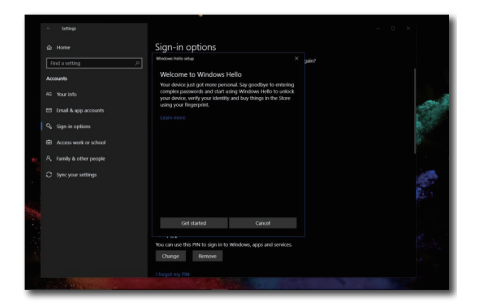

e. Klikněte na tlačítko "Get started" (Začínáme). Nastavení je dokončeno.

#### $\bigoplus$  Poznámka

- 1. Vždy vyhledejte nejnovější informace na oficiálních webových stránkách Windows. Změna informací v EDFU bez předchozího upozornění je vyhrazena.
- 2. V různých oblastech jsou k dispozici různá napětí. Nesprávné nastavení napětí může při používání této webové kamery způsobit vlny. Nastavte napětí, které odpovídá vaší oblasti.

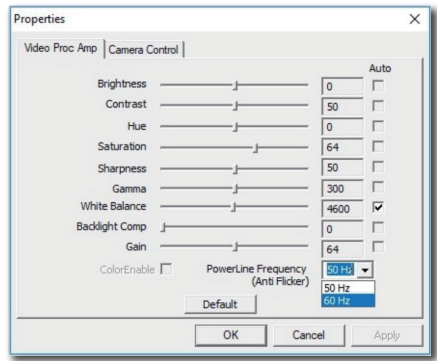

# <span id="page-18-0"></span>5. Představení USB rozbočovače se zobrazovačem

Philips USB rozbočovače se zobrazovačem zajišťují univerzální replikaci portů pro zajištění jednoduchého a přehledného připojení notebooku.

Umožňuje zabezpečené připojení k sítím, přenášení dat, videa a zvuku pomocí jediného kabelu USB.

Navíc je k dispozici port USB typu C pro rozšířené napájení. Uživatelé rozbočovačů se zobrazovačem s integrovanou technologií DisplayLink mohou uživatelé využívat budoucí i zpětnou kompatibilitu rozhraní USB s téměř všemi nejnovějšími notebooky.

- 5.1 Jak používat USB rozbočovač se zobrazovačem prostřednictvím kabelu USB-C na C?
- 1. Připojte kabel USB C-C k portu USB-C1 na monitoru a k laptopu. Přes kabel USB-C lze přenášet obraz, zvuk, data, síťovou komunikaci a může poskytovat napájení.
- 2. Ujistěte se, že je v seznamu vstupních zdrojů vybrána možnost [USB C1].

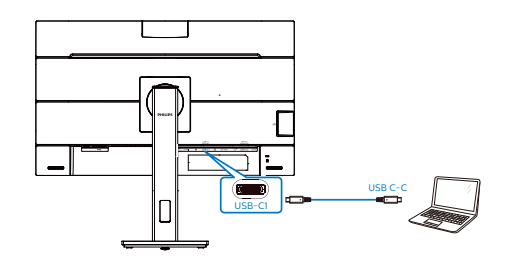

## **e** Poznámka

1. Zkontrolujte, zda je vaše zdrojové zařízení kompatibilní s režimem DP Alt na kabelu USB typu C na C.

2. Připojení doku přes USB podporuje pouze port USB-C1.

5.2 Jak používat USB rozbočovač se zobrazovačem prostřednictvím kabelu USB-C na A?

**1** Pokud laptop není vybaven portem USB-C, připojte kabel USB C-A k portu USB-C1 na monitoru a k laptopu. Počkejte pár minut, dokud se nenainstaluje software DisplayLink. K tomu musí být zařízení připojeno k síti. Software DisplayLink můžete také nainstalovat následujícím způsobem.

Ujistěte se, že je v seznamu vstupních zdrojů vybrána možnost [USB].

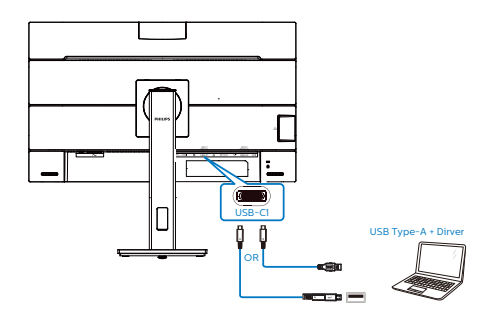

Postup instalace DisplayLink:

1. Dvakrát klikněte na soubor Setup. exe, který je k dispozici na CD disku nebo na https://www.displaylink. com/downloads

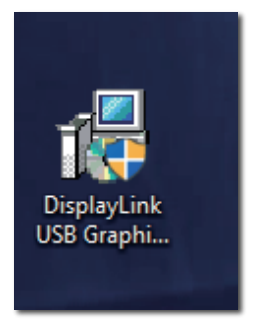

2. Zobrazí se panel Řízení uživatelských účtů. Kliknutím na tlačítko "Yes" (Ano) nainstalujte software DisplayLink pro grafiku DisplayLink.

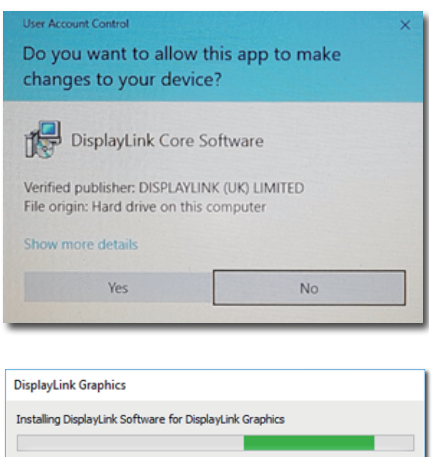

3. Kliknutím na "Install" (Instalovat) bude zahájena instalace DisplayLink. Po dokončení klikněte na tlačítko "Finish" (Dokončit)

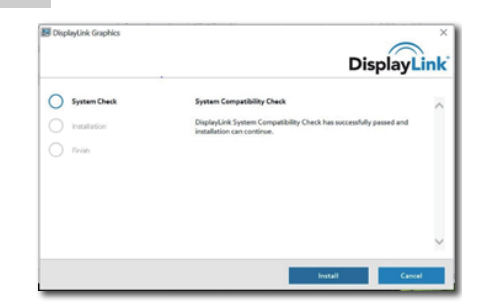

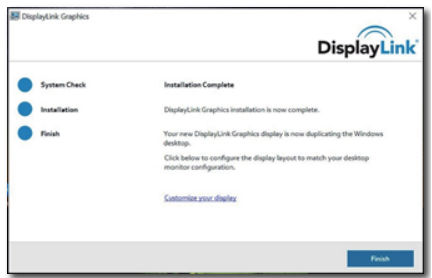

4. Po dokončení instalace bude nutno notebook restartovat, aby USB rozbočovač se zobrazovačem začal fungovat.

Chcete-li ověřit instalaci, v počítači vyhledejte Display adapters (Zobrazovací adaptéry). Když se zobrazí název monitoru, znamená to, že instalace softwaru DisplayLink byla úspěšná.

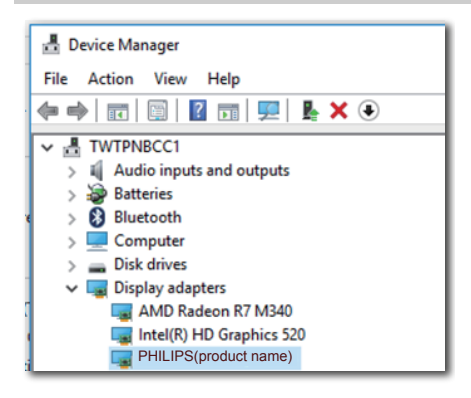

#### **2** Ovládání zobrazovače

Po dokončení instalace softwaru DisplayLink se na hlavním panelu zobrazí ikona. Můžete tak vyvolat nabídku DisplayLink manager (Správce DisplayLink).

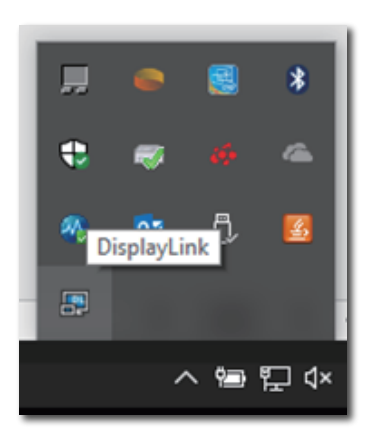

**3** Nastavení zdroje zvuku

Jakmile se kabel USB-C na A připojí mezi monitor a zařízení, stane se zvuk tohoto USB rozbočovače se zobrazovačem výchozím výstupem zvukové stopy.

1. Klikněte na ikonu DisplayLink a potom klikněte na "Audio Setup" (Nastavení zvuku)

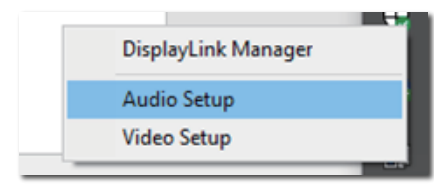

2. Zobrazí se panel zvuku, který ukazuje, že výchozí zvuková stopa je z tohoto rozbočovače se zobrazovačem.

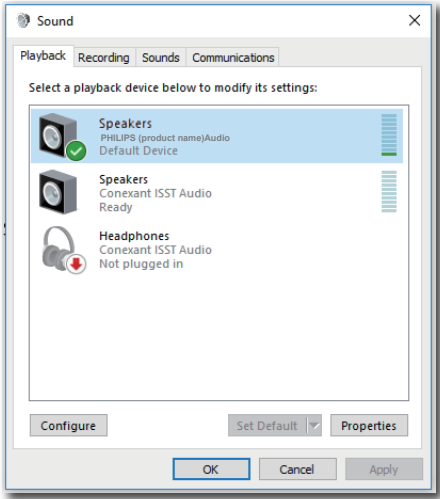

3. Chcete-li změnit zdroj výstupu zvuku, klikněte pravým tlačítkem na výchozí zvukové zařízení a potom klikněte na "Disable" (Zakázat). Výchozí zvukové zařízení se přepne na další výstupní zvukové zařízení. Chcete-li jej přepnout zpět, klikněte

#### pravým tlačítkem na zdroj a klikněte na "Enable" (Povolit)

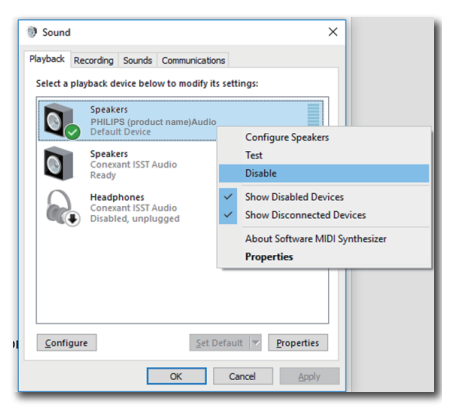

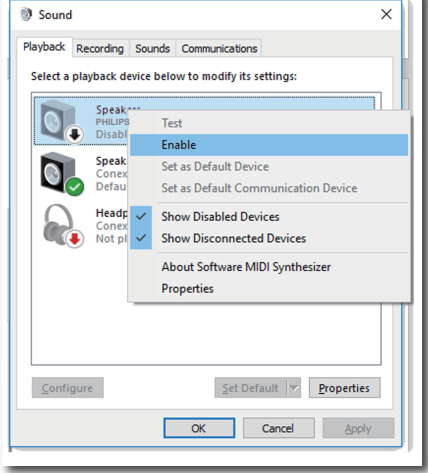

**4** Nastavení ethernetu v USB rozbočovači

1. Otevřete "Network Connections" (Síťová připojení) a zadejte "ncpa. cpl" do pole hledání nabídky Start:

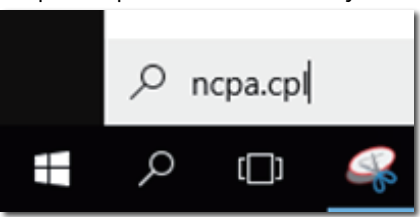

#### Nebo přejděte na Ovládací panely, vyberte "Centrum sítí a sdílení"

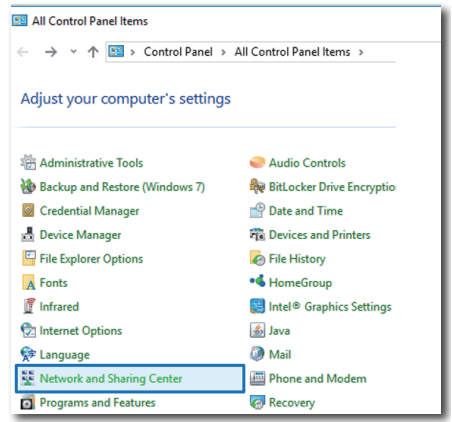

2. Zobrazí se okno Network Connections (Síťová připojení). Vyhledejte a vyberte položku "Realtek USB GbE Family Controller" (Řadič skupiny Realtek USB GbE) jako preferované síťové zařízení.

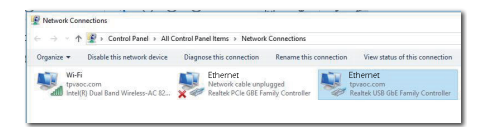

3. Klepněte pravým tlačítkem na ikonu Realtek USB GbE Family Controller (Řadič skupiny Realtek USB GbE) a potom klikněte na "Enable" (Povolit). Nyní můžete pracovat s internetem.

#### **5** Napájení

Tento monitor Philips je vybaven integrovaným konektorem DC OUT pro napájení vašeho zařízení při výkonu až 90 W.

Chcete-li svoje zařízení nabít, připojte DC napájecí kabel z tohoto monitoru ke svým zařízením.

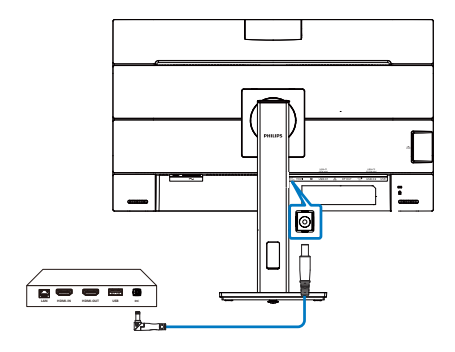

- **←** Poznámka
- 1. Napájení z port DC OUT monitoru má napětí 19 V při maximální výkonu 90 W, což podporuje minipočítač Intel NUC a další kompatibilní zařízení.
- 2. Když se porty USB-C1 a DC OUT používají současně pro napájení, bude port USB-C1 omezen na výkon 15 W a port DC OUT bude omezen na výkon 90 W. Aby se zabránilo omezení výkonu, doporučujeme k nabíjení používat pouze jeden z těchto portů současně.
- 3. Při připojení monitoru k počítači s kabelem USB-C na A se obrazovka monitoru pravděpodobně ukazuje jako rozšiřující obrazovka. Pokud chcete na monitoru zobrazit hlavní obrazovku, podržte klávesu Windows **a stiskněte dvakrát**

klávesu P. (klávesa Windows  $\blacksquare$  + P + P) Pokud na monitoru stále není zobrazena hlavní obrazovka, podržte klávesu Windows **a stiskn**ěte klávesu P. Na pravé straně se zobrazí všechny dostupné možnosti, poté vyberte možnost "Pouze počítač" nebo "Duplikovat".

# <span id="page-23-0"></span>6. Napájení a Inteligentní napájení

Pomocí tohoto monitoru lze kompatibilním zařízením poskytovat napájení až 90 wattů.

Tento monitor nabízí dva způsoby poskytování napájení, a to přes port DC OUT nebo přes USB-C se zapnutou funkcí Inteligentní napájení.

## 6.1 Poskytování napájení přes výstup DC

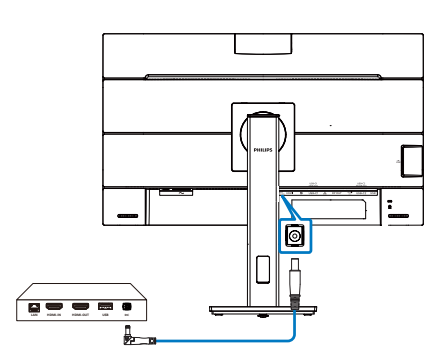

- 1. Připojte port DC OUT tohoto monitoru k mini PC Intel NUC nebo jinému kompatibilnímu zařízení.
- 2. Port DC OUT poskytuje napájení 90 W a porty USB-C mohou poskytovat až 15 W.

# **e** Poznámka

- Zkontrolujte v nabídce OSD, že je vypnutá funkce [Inteligentní napájení].
- Pokud port pro připojení zařízení využívá více než 21 W, pro jas monitoru bude pevně nastavena hodnota 20, aby bylo zajištěno poskytování maximálního napájení.

# 6.2 Inteligentní napájení

# **1** Co je to?

Inteligentní napájení je exkluzivní technologie společnosti Philips, která nabízí flexibilní možnosti napájení pro různá zařízení. To je užitečné například pro nabíjení výkonných laptopů pouze jedním kabelem.

Díky funkci Inteligentní napájení dokáže monitor přes rozhraní USB-C poskytovat napájení až 90 W (přes port USB-C1), ne jen standardních 65 W.

Inteligentní napájení zahrnuje ochranu pro omezení čerpaného proudu, aby bylo zabráněno poškození zařízení.

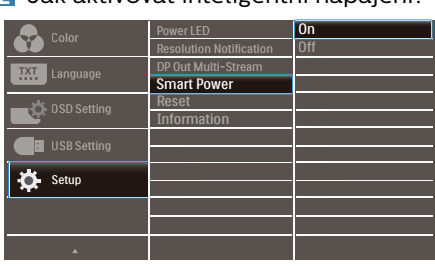

**2** Jak aktivovat Inteligentní napájení?

- 1. Stisknutím  $\equiv$  na předním rámečku otevřete nabídku OSD.
- 2. Stisknutím ∧nebo vyberte hlavní nabídku [Nastavení], poté stiskněte tlačítko OK.
- 3. Stisknutím tlačítka nebo v zapněte nebo vypněte funkci [Inteligentní napájení].
- **3** Napájení přes port USB-C1
- 1. Ujistěte se, že na monitoru není zapojen výstup DC.
- 2. Připojte zařízení k portu USB-C1.

3. Zapněte funkci [Inteligentní napájení].

#### 6.Napájení a Inteligentní napájení

4. Pokud je zapnutá funkce [Inteligentní napájení] a napájení je dodáváno přes port USB-C1, maximální poskytované napájení závisí na nastaveném jasu monitoru. Pokud chcete zvýšit napájení dodávané monitorem, můžete manuálně upravit jas monitoru.

K dispozici jsou 3 úrovně poskytovaného napájení:

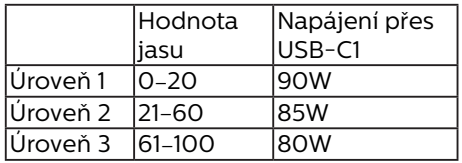

e Poznámka

- • Když je zapnutá funkce [Inteligentní napájení] a port pro připojení zařízení využívá více než 15 W, port USB-C1 může poskytovat maximálně 65 W.
- • Když je funkce [Inteligentní napájení] vypnutá a výstup DC není zapojen, port USB-C1 může poskytovat maximálně 65 W.
- S funkcí Inteligentní napájení nelze současně aktivovat funkce PowerSensor a LightSensor.

# <span id="page-25-0"></span>7. PowerSensor™

#### 1 Jak to funguie?

- PowerSensor funguje na principu vysílání a přijímání neškodných "infračervených" signálů za účelem rozpoznávání přítomnosti uživatele.
- Když se uživatel nachází před monitorem, monitor funguje normálně podle nastavení, která uživatel předem provedl – tzn. jas, kontrast, barva atd.
- Například jestliže byl monitor nastaven na 100% jas, v okamžiku, kdy uživatel opustí své místo a nenachází se před monitorem, monitor automaticky omezí spotřebu až o 80 %.

#### Uživatel před monitorem

#### Žádný uživatel před monitorem

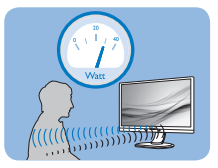

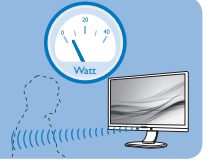

Příkon uvedený výše je pouze informativní

#### **2** Nastavení

#### Výchozí nastavení

Technologie PowerSensor rozpoznává přítomnost uživatele monitoru, který se nachází mezi 30 a 100 cm (12 a 40 palci) od monitoru a v úhlu pět stupňů nalevo a napravo od monitoru.

#### Vlastní nastavení

Když uživatel zvolí polohu mimo výše uvedené perimetry, zvolte vyšší sílu signálu pro optimální účinnost rozpoznávání: S vyšším nastavením se zesiluje signál rozpoznávání. Pro dosažení maximální účinnosti technologie PowerSensor a správné detekce seďte přímo před monitorem.

Pokud se rozhodnete posadit dále než 100 cm nebo 40 palců od

monitoru, použijte maximální signál rozpoznávání pro vzdálenosti do 120 cm nebo 47 palců. (Nastavení 4)

Vzhledem k tomu, že má barevné oblečení tendenci absorbovat infračervené signály i když se uživatel nachází do vzdálenosti 100 cm nebo 40 palců od monitoru, zvyšte sílu signálu, pokud máte na sobě černé nebo tmavé oblečení.

Rychlé tlačítko Vzdálenost

# snímače

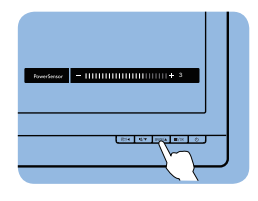

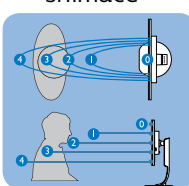

#### Režim na šířku/na výšku

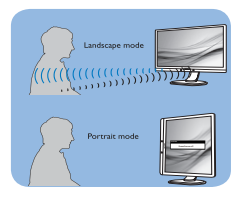

Obrázky uvedené výše slouží pouze jako reference, nemusí zobrazovat přesný displej tohoto modelu.

#### **3** Pokyny pro změny nastavení

Pokud technologie PowerSensor nefunguje správně uvnitř nebo vně výchozího rozsahu, jemně vylaďte rozpoznávání podle následujících pokynů:

- Stiskněte klávesovou zkratku PowerSensor.
- Vyhledejte panel nastavení.
- Upravte nastavení rozpoznávání technologie PowerSensor na Nastavení 4 a stiskněte OK.
- Vyzkoušejte novou konfiguraci a přesvědčte se, zda vás technologie PowerSensor řádně rozpoznává ve vaší aktuální poloze.

#### 7. PowerSensor™

Funkce PowerSensor funguje pouze v režimu na šířku (vodorovná pozice). Po zapnutí se technologie PowerSensor automaticky vypne, pokud se monitor používá v režimu na výšku (90 stupňů/svislá pozice); automaticky se ZAPNE, pokud se monitor vrátí zpět do výchozí pozice na šířku.

#### **←** Note

Ručně vybraný režim PowerSensor zůstane funkční, dokud jej nezměníte nebo dokud neobnovíte výchozí režim. Pokud je technologie PowerSensor příliš citlivá na okolní pohyb, vyzkoušejte menší sílu signálu. Uchovávejte čočku senzoru čistou, pokud je čočka znečištěná, otřete ji alkoholem, aby se zabránilo omezení vzdálenosti detekce.

# <span id="page-27-0"></span>8. Funkce řetězení

Technologie DisplayPort Multi-Stream umožňuje připojit více monitorů.

Tento displej Philips obsahuje rozhraní DisplayPort a DisplayPort přes USB-C, díky čemuž je možné řetězově připojit více monitorů.

Můžete řetězově propojit a používat více monitorů. Mezi displeji stačí použít jeden kabel.

Pokud chcete monitory připojit řetězově, nejdříve zkontrolujte toto:

Zkontrolujte, že grafická karta počítače podporuje technologii DisplayPort MST (Multi-stream transport).

#### **←** Poznámka

- Maximální počet monitorů, které lze připojit, závisí na výkonu grafické karty.
- Kontaktujte dodavatele své grafické karty a vždy aktualizujte její ovladač.

#### **DisplayPort multi-streaming přes rozhraní DisplayPort**

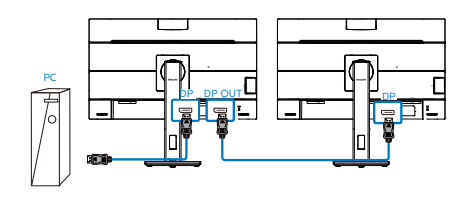

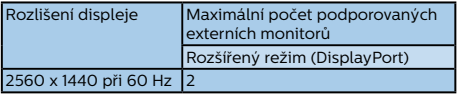

#### **DisplayPort Multi-Stream přes USB Type-C**

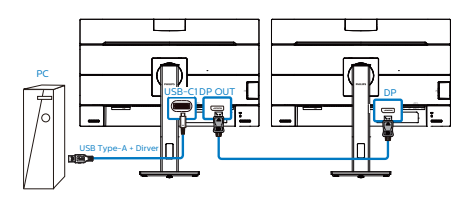

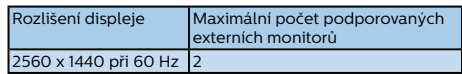

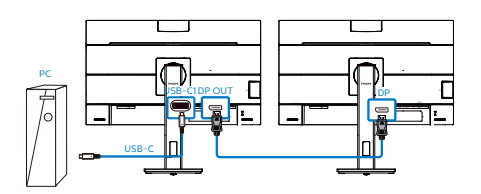

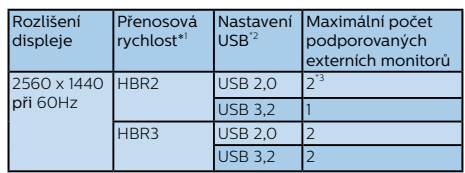

#### **←** Poznámka

- 1. Kontrola přenosové rychlosti: stiskněte <sup>■</sup> tlačítko, vyberte možnost Nastavení > Informace. Obrazovka zobrazí HBR3, jinak je přenosová rychlost HBR2.
- 2. Položku Nastavení USB doporučujeme nastavit na hodnotu USB 3.2. Stiskněte ■ tlačítko , vyberte možnost Nastavení USB > USB, potom vyberte nastavení USB 3.2, které podporuje rychlost sítě  $LAN$  až 1 $G$ .
- 3. Závisí na schopnostech grafické karty, je možné připojit maximálně 3 externí monitory.

Výběr jednoho z režimů DP Out Multistream:

Stiskněte tlačítko <sup>.</sup> vvberte Setup (Nastavení) > DP Out Multi-stream

8. Funkce řetězení

#### (Multi-stream výstupu DP) > Extend (Rozšířit).

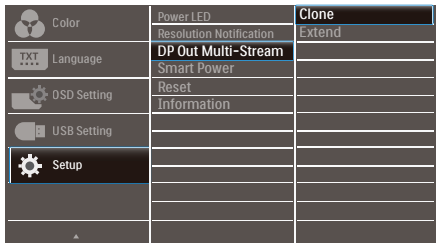

#### Poznámka

Sekundární monitor v řetězci musí podporovat funkci DisplayPort Multi-Stream a maximální podporované rozlišení je 2560 x 1440 při 60 Hz.

# <span id="page-29-0"></span>9. Opatření pro zabránění syndromu počítačového vidění (CVS)

Monitor Philips je vyroben tak, aby zabraňoval namáhání očí, které je způsobeno dlouhodobým používáním počítače.

Dodržováním následujících pokynů a používáním monitoru Philips efektivně omezíte únavu a maximalizujete svou produktivitu.

- 1. Vhodné osvětlení prostředí:
	- • Upravte osvětlení prostředí tak, aby odpovídalo jasu obrazovky, vyhněte se zářivkám a povrchům, které neodrážejí příliš mnoho světla.
	- $\cdot$  Nastavte jas a kontrast na vhodnou úroveň.
- 2. Dobré pracovní návyky:
	- • Přílišné používání monitoru může způsobit bolest očí. Je lepší dělat více kratších přestávek než méně delších; například 5–10minutová přestávka po každých 50 nebo 60 minutách souvislého sledování obrazovky je pravděpodobně lepší než 15minutová přestávka každé dvě hodiny.
	- • Po delší době sledování obrazovky se dívejte na objekty v různých vzdálenostech.
	- • Jemně zavřete a otáčejte oči pro uvolnění.
	- • Při práci záměrně často mrkejte.
- Jemně si protáhněte krk a pomalu nakloňte hlavu dopředu, dozadu a do stran, abyste si pomohli od bolesti.
- 3. Ideální držení těla při práci
	- • Umístěte obrazovku do vhodné výšky a s vhodným úhlem dle své výšky.
- 4. Zvolte monitor Philips, který je šetrný k očím.
	- • Antireflexní obrazovka: Antireflexní obrazovka efektivně omezuje protivné a rušivé odrazy, které způsobují únavu očí.
	- • Technologie bez blikání, která reguluje jas a omezuje blikání pro pohodlnější sledování obrazu.
	- • Režim LowBlue: Modré světlo může namáhat oči. Režim Philips LowBlue umožňuje nastavit různé úrovně filtru modrého světla pro různé pracovní situace.
	- • Režim EasyRead napodobuje čtení z papíru a poskytuje pohodlnější prostředí při práci s dlouhými dokumenty na obrazovce.

# <span id="page-30-0"></span>10.Technické údaje

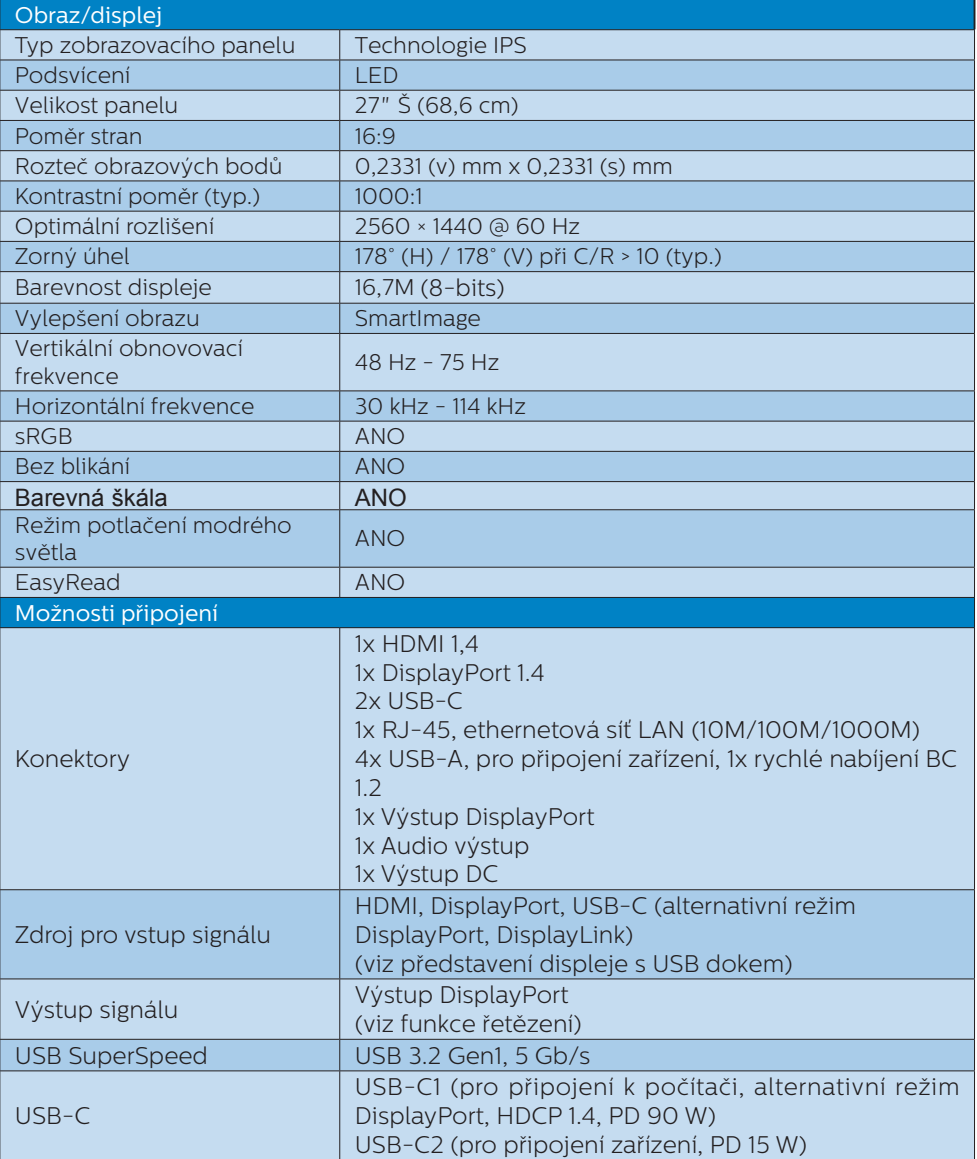

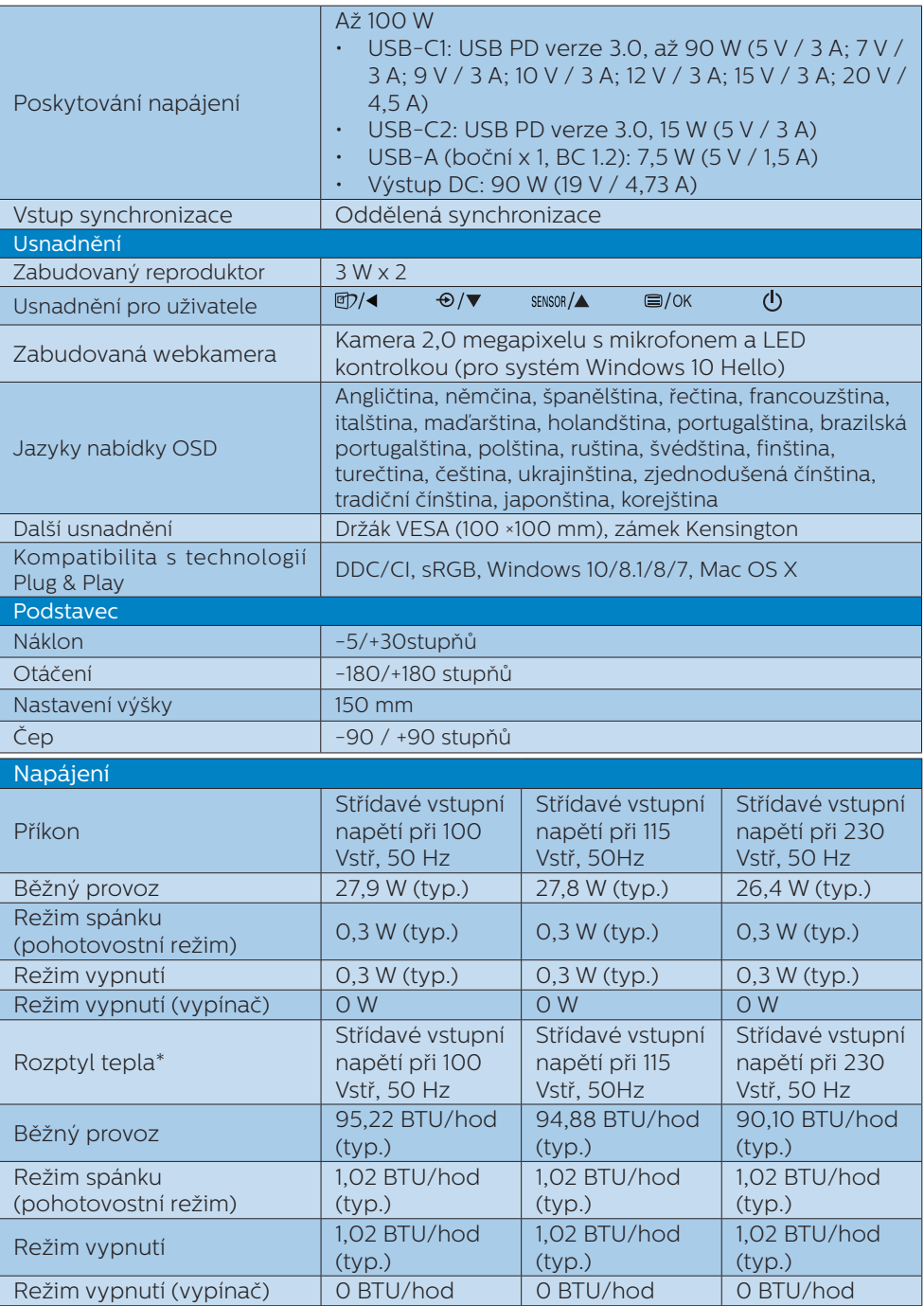

10. Technické údaje

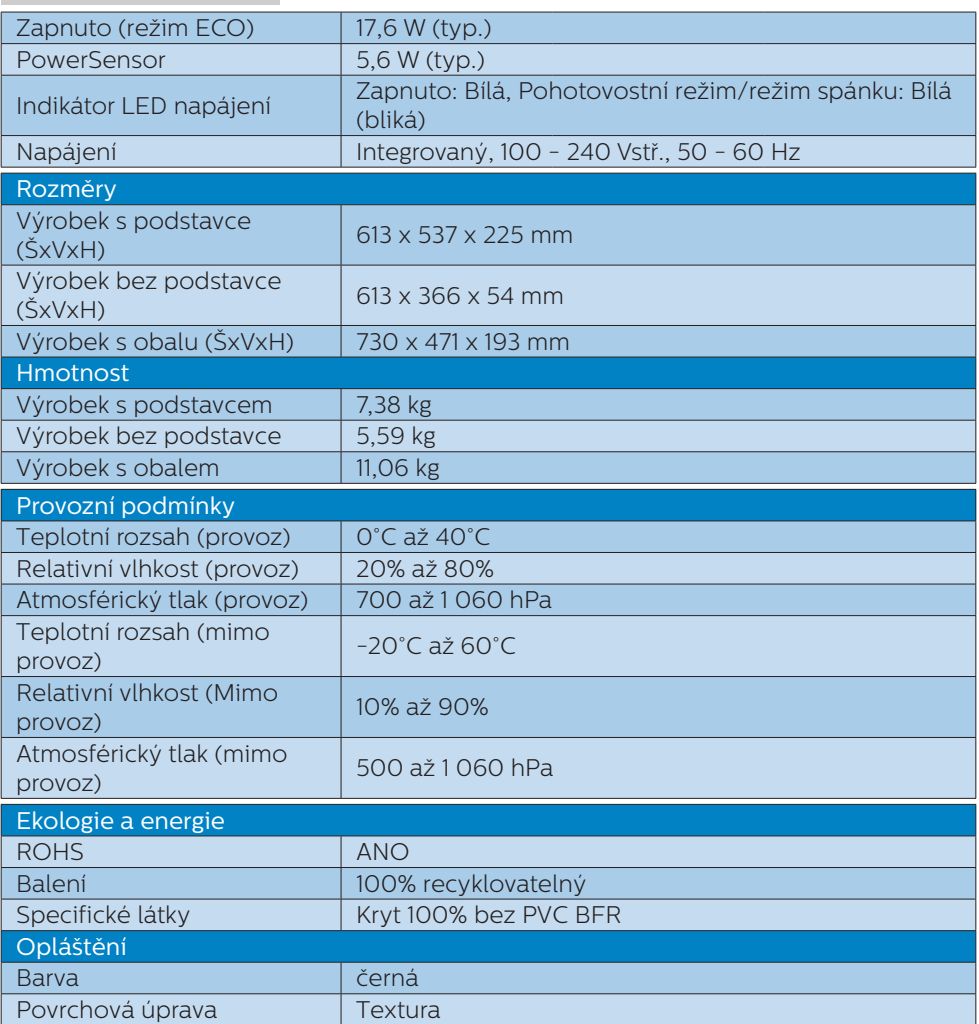

#### Poznámka

1. Tyto údaje se mohou změnit bez předchozího oznámení. Stáhněte si nejnovější verzi letáku z webu [www.philips.com/support](http://www.philips.com/support).

2. Když je zapnutá funkce [Inteligentní napájení], rozhraní USB-C1 může poskytovat až 90 W.

3. Verze rozhraní HDMI a DP splňují specifikace CTS (Compliance Test Specification).

# <span id="page-33-0"></span>10.1 Režimy rozlišení a předvoleb

#### Maximální rozlišení 2560 x 1440 při 75 Hz

#### Doporučené rozlišení

2560 x 1440 při 60 Hz

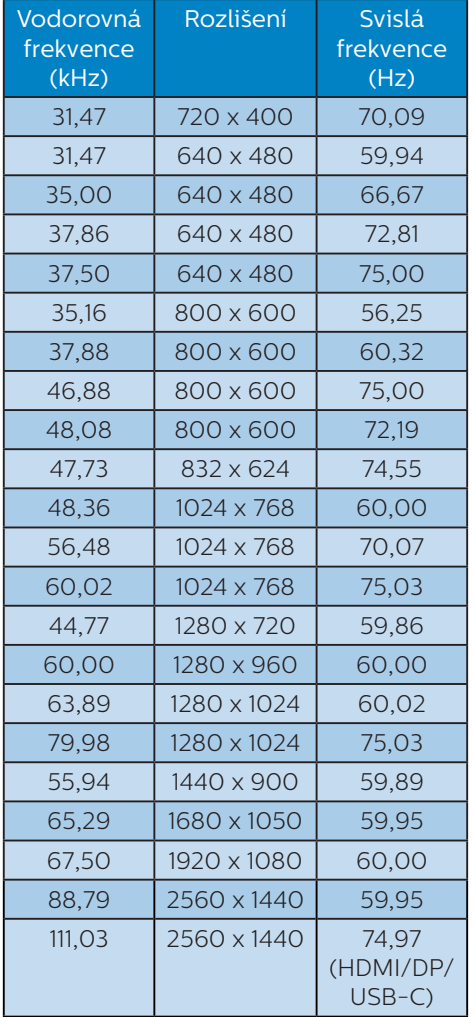

#### Poznámka

Upozorňujeme vás, že tento monitor funguje nejlépe při nativním rozlišení 2560 × 1440. V zájmu nejkvalitnějšího zobrazení dodržujte doporučené rozlišení.

# <span id="page-34-0"></span>11. Řízení spotřeby

Pokud je v daném počítači nainstalován software nebo videokarta vyhovující normě DPM organizace VESA, monitor dokáže automaticky snížit svou spotřebu energie, není-li používán. Pokud počítač rozpozná vstup z klávesnice, myši nebo jiného vstupního zařízení, monitor se automaticky "probudí". Následující tabulka uvádí spotřebu energie a signalizaci této funkce pro automatickou úsporu energie:

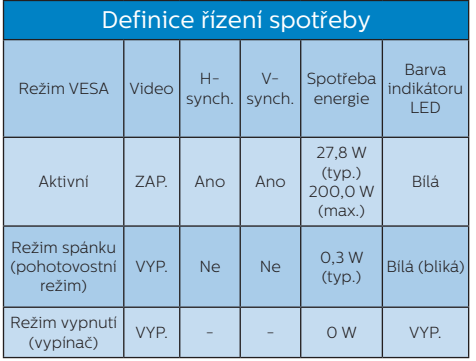

Následující konfigurace se používá při měření energetické spotřeby tohoto monitoru.

- • Nativní rozlišení: 2560 × 1440
- • Kontrast: 50%
- • Jas: 80%
- • Barevná teplota: 6500 K s plně bílým vzorkem

**←** Poznámka Tyto údaje se mohou změnit bez předchozího oznámení.

# <span id="page-35-1"></span><span id="page-35-0"></span>12. Péče o zákazníky a záruka

#### 12.1 Postup při vadných pixelech plochého panelu společnosti Philips

Společnost Philips se snaží dodávat produkty nejvyšší kvality. Používá několik nejpokročilejších výrobních postupů výroby v tomto odvětví a prosazuje přísnou kontrolu kvality. Defektům obrazových bodů nebo dílčích obrazových bodů u panelů monitorů TFT, které se používají pro ploché monitory, se nicméně někdy nedá zabránit. Žádný výrobce nemůže zaručit, že všechny panely budou bez defektů obrazových bodů, ale společnost Philips zaručuje, že každý monitor s nepřijatelným počtem defektů bude v rámci záruky opraven nebo vyměněn. Tento text vysvětluje jednotlivé druhy defektů na pixelech a určuje únosnou úroveň chybovosti pro každý druh. Aby bylo možné uplatnit záruční opravu nebo výměnu, musí počet defektních obrazových bodů panelu monitoru TFT přesáhnout tuto úroveň únosnosti. Na monitoru například nesmí být více defektních dílčích obrazových bodů než 0,0004 %. Dále, protože některé typy kombinací vad pixelů jsou lépe postřehnutelné než jiné, stanovuje pro ně společnost Philips ještě větší nároky na kvalitu. Tato norma se dodržuje celosvětově.

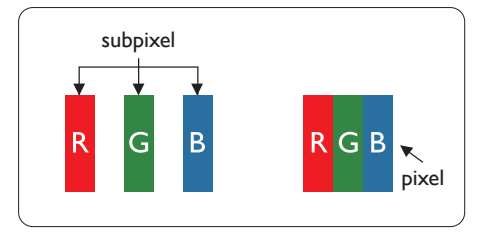

#### Pixely a subpixely

Pixel, neboli obrazovkový bod, se skládá ze tří subpixelů v základních barvách červené, zelené a modré. Když je mnoho pixelů pohromadě, tvoří obraz. Když všechny subpixely určitého pixelu svítí, jeví se tyto tři subpixely společně jako jediný bílý pixel. Když jsou všechny tmavé, jeví se tyto tři subpixely jako jeden černý pixel. Další kombinace rozsvícených a tmavých subpixelů se jeví jako pixely různých barev.

#### Druhy pixelových vad

Vady pixelů a subpixelů se na obrazovce projevují různými způsoby. Existují dva druhy vad pixelu a v rámci těchto druhů je několik typů subpixelových vad.

#### Defekty světlých bodů

Defekty světlých bodů se projevují jako obrazové body nebo dílčí obrazové body, které vždy svítí nebo jsou "aktivní". Světlý bod je dílčí obrazový bod, který vystupuje z obrazovky, když je na monitoru zobrazena tmavá plocha. Existují následující typy defektů světlých bodů.

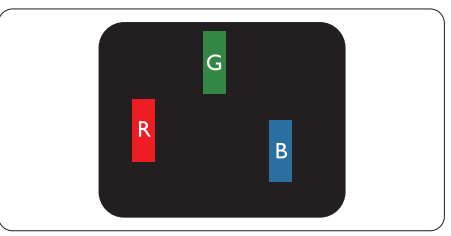

Jeden červený, zelený nebo modrý subpixel.

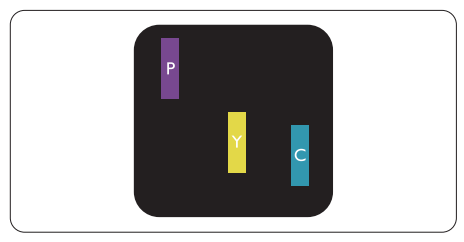

Dva sounáležící subpixely:

- červený + modrý = fialový
- červený + zelený = žlutý

zelený + modrý = světle modrý

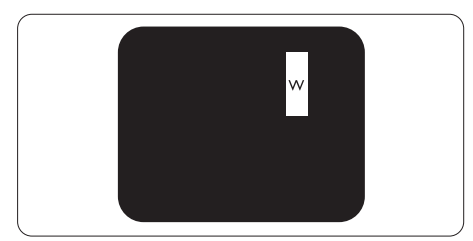

Tři sounáležící rozsvícené subpixely (jeden bílý pixel).

#### **←** Poznámka

Červený nebo modrý světlý bod musí být o více než 50 procent jasnější, než sousední body; zelený světlý bod je o 30 procent jasnější, než sousední body.

#### Defekty tmavých bodů

Defekty tmavých bodů se projevují jako obrazové body nebo dílčí obrazové body, které nikdy nesvítí nebo jsou "neaktivní". Tmavý bod je dílčí obrazový bod, který vystupuje z obrazovky, když je na monitoru zobrazena světlá plocha. Existují následující typy defektů tmavých bodů.

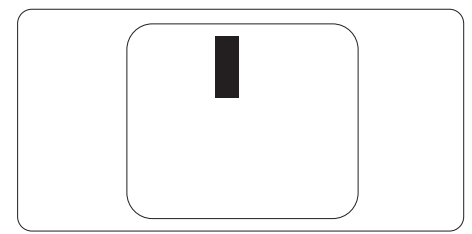

#### Vzdálenost pixelových vad

Protože vady pixelů a subpixelů stejného typu, které se vyskytují blízko sebe, mohou být patrnější, určuje společnost Philips i tolerance na vzdálenost vad pixelů.

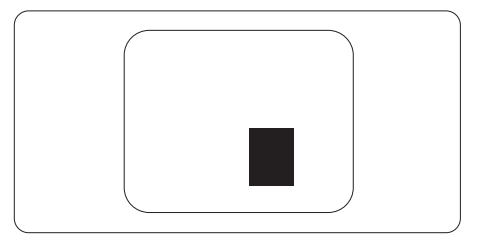

#### Tolerance vad pixelů

Aby bylo možné uplatnit opravu nebo výměnu kvůli defektním obrazovým bodům v záruční době, musí panel TFT v plochém monitoru Philips vykazovat defekty obrazových bodů nebo dílčích obrazových bodů, které překračují tolerance uvedené v následujících tabulkách.

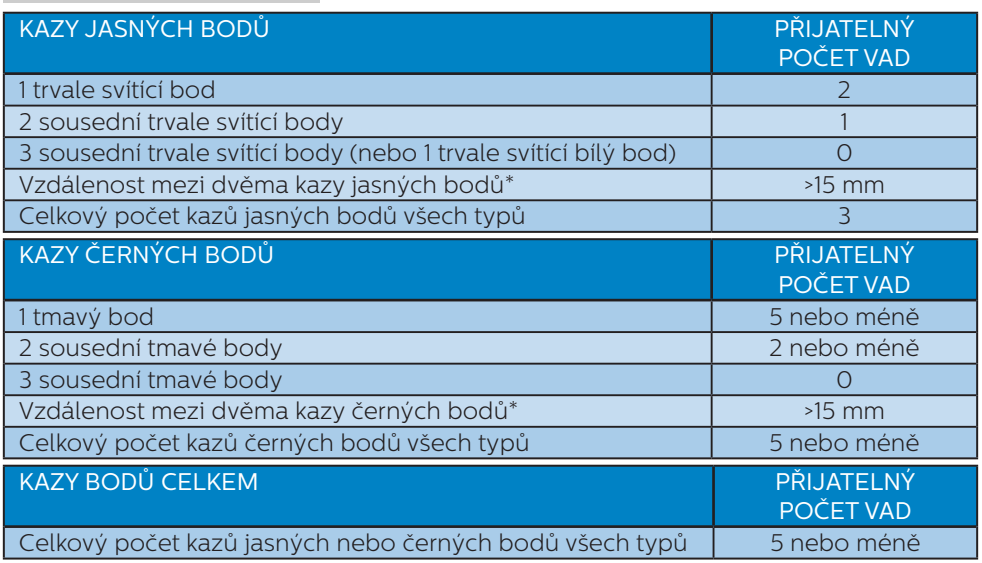

#### Poznámka

1 nebo 2 sousední vadné body (1 barva) = 1 vadný bod

#### <span id="page-38-0"></span>12.2Péče o zákazníky & záruka

Podrobné informace o záruce a požadavky na dodatečnou podporu platné pro vaši oblast najdete na webu www.philips.com/support nebo kontaktujte centrum péče o zákazníky Philips.

Informace o záruční době najdete ve znění záruky v Příručce s informacemi o předpisech a servisu.

Chcete-li využít rozšířenou záruku nebo rozšířit běžnou záruční dobu, naše certifikované servisní středisko nabízí mimozáruční servisní balíček.

Chcete-li tuto službu využít, zakupte ji do 30 kalendářních dní od zakoupení produktu. Služby v rámci rozšířené záruky zahrnují vyzvednutí, opravu a vrácení. Veškeré náklady hradí uživatel.

Pokud certifikovaný servisní partner nemůže provést požadované opravy v rámci nabízeného balíčku rozšířené záruky, pokud možno pro vás najdeme alternativní řešení v rámci zakoupené rozšířené záruční doby.

Další podrobnosti vám poskytne zástupce služeb pro zákazníky společnosti Philips nebo místní kontaktní středisko (podle čísla zákaznické péče).

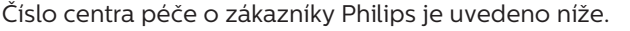

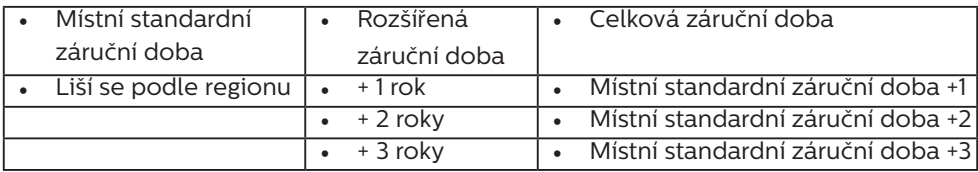

\*\*Je vyžadován doklad o nákupu produktu a rozšířené záruky.

#### **⊖** Poznámka

Informace o místní servisní telefonní lince, která je k dispozici na stránce podpory webu společnosti Philips, najdete v Příručce s informacemi o předpisech a servisu.

# <span id="page-39-1"></span><span id="page-39-0"></span>13. Odstraňování problémů a časté dotazy

## 13.1 Odstraňování problémů

Na této stránce jsou uvedeny problémy, které může odstranit uživatel. Pokud problém přetrvává i po vyzkoušení těchto řešení, kontaktujte zástupce služeb pro zákazníky společnosti Philips.

#### Běžné problémy

Žádný obraz (indikátor LED napájení nesvítí)

- Zkontrolujte, zda je napájecí kabel připojen k elektrické zásuvce a do zadní části monitoru.
- Neidříve zkontrolujte, zda se vypínač na přední straně monitoru nachází ve VYPNUTÉ poloze a stiskněte jej do ZAPNUTÉ polohy.

#### Žádný obraz (indikátor LED napájení je bílý)

- Zkontrolujte, zda je zapnutý počítač.
- Zkontroluite, zda je kabel signálu řádně připojen k počítači.
- Zkontrolujte, zda nejsou ohnuté kolíky na připojovací straně kabelu monitoru. Pokud ano, opravte nebo vyměňte kabel.
- Pravděpodobně je aktivována funkce řízení spotřeby

#### Obrazovka říká

**Check cable connection** 

Zkontrolujte, zda je kabel monitoru řádně připojen k počítači. (Rovněž viz Stručná příručka).

- • Zkontrolujte, zda nejsou ohnuté kolíky kabelu monitoru.
- Zkontrolujte, zda je zapnutý počítač.

#### Tlačítko AUTO nefunguje

Automatická funkce je použitelná pouze v režimu VGA-analogový. Pokud výsledek není uspokojivý, můžete provést ruční úpravy prostřednictvím nabídky OSD.

#### **←** Note

Automatická funkce není použitelná v režimu DVI-digitální, protože je zbytečná.

#### Viditelné známky kouře nebo jiskření

- Neprovádějte žádné kroky pro odstraňování problémů
- Pro zajištění bezpečnosti ihned odpojte monitor od zdroje napájení
- Ihned kontaktujte zástupce služeb pro zákazníky společnosti Philips.

#### 2 Problémy se zobrazením

#### Obraz není vystředěn

- Upravte polohu obrazu pomocí funkce "Auto" v hlavních ovládacích prvcích OSD.
- Upravte polohu obrazu pomocí položek Fáze/Frekvence v části Nastavení v hlavní ovládací prvky OSD. Tato funkce je platná pouze v režimu VGA.

#### Obraz se chvěje na obrazovce

Zkontrolujte, zda je kabel signálu řádně a bezpečně připojen ke grafické desce nebo k počítači.

#### Dochází ke svislému blikání

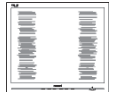

Upravte polohu obrazu pomocí funkce "Auto" v hlavních ovládacích prvcích OSD.

<span id="page-40-0"></span>Omezte svislé pruhy pomocí položek Fáze/Frekvence v části Nastavení v hlavní ovládací prvky OSD. Tato funkce je platná pouze v režimu VGA.

#### Dochází k vodorovnému blikání

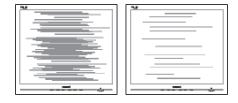

- Upravte polohu obrazu pomocí funkce "Auto" v hlavních ovládacích prvcích OSD.
- Omezte svislé pruhy pomocí položek Fáze/Frekvence v části Nastavení v hlavní ovládací prvky OSD. Tato funkce je platná pouze v režimu VGA.

Obraz je rozmazaný, nevýrazný nebo příliš tmavý

Upravte kontrast a jas na obrazovce OSD.

"Dosvit", "vypálení" nebo "zobrazení duchů" zůstane po vypnutí napájení.

- Dlouhodobé nepřerušované zobrazení nehybného nebo statického obrazu může způsobit "vypálení" obrazovky, rovněž známé jako "dosviť" nebo "zobrazení duchů". "Vypálení", "dosvit" nebo "zobrazení duchů" je dobře známý jev u technologie panelů LCD. V mnoha případech "vypálení". "dosvit" nebo "zobrazení duchů" postupně zmizí po určité době mimo provoz.
- Před ponecháním monitoru bez dozoru vždy aktivujte spořič obrazovky.
- Bude-li na vašem monitoru LCD zobrazen neměnící se statický obsah, vždy aktivujte aplikaci pro pravidelnou obnovu obrazovky.

Pokud neaktivujete spořič obrazovky nebo aplikaci, která pravidelně obměňuje obsah zobrazení, může dojít k vážnému "vypálení", "dosvitu" nebo "zobrazení duchů", a toto narušení obrazu již nelze odstranit. Na výše uvedené poškození se nevztahuje záruka.

Obraz je zdeformovaný. Text je nejasný nebo rozmazaný.

Nastavte rozlišení zobrazení počítače na stejný režim, v jakém se nachází doporučené nativní rozlišení obrazovky monitoru.

#### Na obrazovce se objevují zelené, červené, modré, tmavé a bílé tečky

Zbývající body jsou normální vlastností tekutých krystalů používaných současnou technologií. Další podrobnosti viz pravidla pro obrazové body.

\* Světlo indikátoru "napájení" je příliš silné a ruší

Můžete nastavit intenzitu světla indikátoru "napájení" v části Indikátor LED napájení v části Nastavení v Hlavní ovládací prvky nabídky OSD.

Potřebuje-li další pomoc, vyhledejte informace o servisních kontaktech uvedené v Příručce s informacemi o předpisech a servisu, a kontaktujte pracovníka zákaznického servisu společnosti Philips.

\* Funkce se liší podle monitoru.

#### 13.2Obecné časté dotazy

Ot. 1: Když nainstaluji svůj monitor, co mám udělat, když se na obrazovce zobrazí zpráva "Tento režim videa nelze zobrazit"?

- Odp.: Doporučené rozlišení pro tento monitor: 2560 × 1440.
- Odpojte všechny kabely, potom připojte počítač k monitoru, který jste použili předtím.
- • V nabídce Start operačního systému Windows vyberte Nastavení/ Ovládací panely. V okně ovládací panely vyberte ikonu Zobrazení. Na panelu Zobrazení – vlastnosti vyberte kartu "Nastavení". Na kartě nastavení v poli označeném "pracovní plocha" přesuňte posuvník na 2560 × 1440 obrazových bodů.
- Klepněte na "Upřesnit vlastnosti", nastavte položku Obnovovací frekvence na 60 Hz a potom klepněte na OK.
- Restartujte počítač a zopakováním kroku 2 a 3 ověřte, zda je počítač nastaven na 2560 × 1440.
- • Vypněte počítač, odpojte starý monitor a znovu připojte monitor LCD Philips.
- Zapněte monitor a potom zapněte počítač.
- Ot. 2: Jaká je doporučená obnovovací frekvence monitoru LCD?
- Odp.: Doporučená obnovovací frekvence LCD monitoru je 60 Hz. V případě jakéhokoli rušení na obrazovce ji můžete nastavit na 75 Hz a uvidíte, zda rušení zmizí.
- Ot. 3: Co jsou soubory .inf a .icm na disku CD-ROM? Jak lze nainstalovat ovladače (.inf a .icm)?
- Odp.: Jedná se o soubory ovladače monitoru. Při instalaci ovladačů postupujte podle pokynů v uživatelské příručce. Při první instalaci bude počítač pravděpodobně požadovat

ovladače monitoru (soubory .inf a .icm) nebo disk s ovladači. Postupujte podle pokynů a vložte (doprovodný disk CD-ROM), který je součástí této sady. Ovladače monitoru (soubory .inf a .icm) budou nainstalovány automaticky.

#### Ot. 4: Jak mám upravit rozlišení?

- Odp.: Dostupná rozlišení určuje grafická karta/ovladač grafiky a monitor. Požadované rozlišení můžete vybrat v části Ovládací panely systému Windows® v části "Zobrazení vlastnosti".
- Ot. 5: Co když se během nastavení monitoru ztratím prostřednictvím nabídky OSD?
- Odp.: Jednoduše stiskněte tlačítko **■/OK** a potom volbou 'Setup' >'Reset' obnovte všechna původní nastavení výrobce.

#### Ot. 6: Je obrazovka LCD odolná proti poškrábání?

Odp.: Obecně se doporučuje nevystavovat povrch panelu nadměrným úderům a chránit jej před ostrými nebo tupými předměty. Při manipulaci s monitorem nevyvíjejte na povrch panelu žádný tlak ani sílu. Mohlo by to negativně ovlivnit vaše záruční podmínky.

#### Ot. 7: Jak lze čistit povrch monitoru LCD?

Odp.: Pro běžné čištění použijte čistý a měkký hadřík. Pro důkladné čištění použijte izopropyl alkohol. Nepoužívejte žádná jiná rozpouštědla, jako etylalkohol, etanol, aceton, hexan atd.

#### Ot. 8: Lze měnit nastavení barev monitoru?

- Odp.: Ano, nastavení barev můžete změnit prostřednictvím nabídky OSD podle následujících kroků:
- Stisknutím tlačítka "OK" zobrazte nabídku OSD.
- Stisknutím tlačítka "Šipka dolů" vyberte volbu "Barva" a stisknutím tlačítka "OK" přejděte na nastavení barev. K dispozici jsou tři nastavení (viz níže).
	- 1. Barevná teplota: Navive, 5000K, 6500K, 7500K, 8200K, 9300K a 11500K. Při nastavení v rozsahu 5000K vypadají barvy na panelu "teplé" s červenobílým barevným tónem, zatímco při nastavení teploty 11500K vypadají barvy na panelu "studené" s modrobílým barevným tónem.
	- 2 sRGB: jde o standard pro zajištění správného podání barev na různých zařízeních (např. digitální fotoaparáty, monitory, tiskárny, skenery atd.)
	- 3. Uživatelské: uživatel si může zvolit vlastní nastavení barev upravením červené, zelené a modré složky.

#### **←** Poznámka

Měření světla barvy, které vyzařuje předmět při zahřívání. Toto měření je vyjádřeno v absolutním měřítku (Kelvinů). Nižší teploty Kelvina, například 2004 K, jsou červené; vyšší teploty, jako například 9300 K, jsou modré. Neutrální teplota je bílá při 6504 K.

- Ot. 9: Lze připojit tento monitor LCD k libovolnému počítači, pracovní stanici nebo počítači Mac?
- Odp.: Ano. Všechny monitory LCD Philips jsou plně kompatibilní se standardními počítači, počítači Mac a pracovními stanicemi. Pro připojení monitoru k systému Mac může být zapotřebí kabelový adaptér. Další informace vám poskytne nejbližší obchodní zástupce Philips.
- Ot. 10: Jsou monitory Philips LCD vybaveny technologií Plug-and-Play?
- Odp.: Ano, tyto monitory jsou kompatibilní s technologií Plugand-Play v operačním systému Windows 10/8.1/8/7, Mac OSX.
- Ot. 11: Co znamená lpění obrazu, vypálení obrazu, dosvit nebo "duch" v souvislosti s panelv LCD?
- Odp.: Dlouhodobé nepřerušované zobrazení nehybného nebo statického obrazu může způsobit "vypálení" obrazovky, rovněž známé jako "dosvit" nebo "zobrazení duchů". "Vypálení". "dosvit" nebo "zobrazení duchů" je dobře známý jev u technologie panelů LCD. V mnoha případech "vypálení", "dosvit" nebo "zobrazení duchů" postupně zmizí po určité době mimo provoz.

Před ponecháním monitoru bez dozoru vždy aktivujte spořič obrazovky.

Bude-li na vašem monitoru LCD zobrazen neměnící se statický obsah, vždy aktivujte aplikaci pro pravidelnou obnovu obrazovky.

#### **1** Výstraha

Pokud neaktivujete spořič obrazovky nebo aplikaci, která pravidelně obměňuje obsah zobrazení, může dojít k vážnému "vypálení", "dosvitu" nebo "zobrazení duchů", a toto narušení obrazu již nelze odstranit. Na výše uvedené poškození se nevztahuje záruka.

- Ot. 12: Proč se na displeji nezobrazuje ostrý text a proč mají zobrazené znaky zubaté okraje?
- Odp.: Váš LCD monitor nejlépe pracuje při svém nativním rozlišení 2560 × 1440. Používejte toto rozlišení pro dosažení optimálního zobrazení.
- Ot. 13: Jak odemknout/zamknout rychlou klávesu?
- Odp.: Chcete-li zamknout nabídku OSD, stiskněte a podržte ■/OK tlačítko, když je monitor vypnutý a potom stisknutím (<sup>I</sup>) tlačítko zapněte monitor. Chceteli odemknout nabídku OSD - stiskněte a podržte tlačítko **E**/OK tlačítko, když je monitor vypnutý a potom stisknutím tlačítko zapněte monitor.

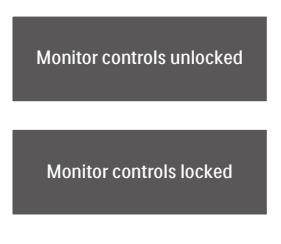

- Ot. 14: Kde lze najít Příručku s informacemi o předpisech a servisu, která je zmíněna v EDFU?
- Odp.: Příručku s informacemi o předpisech a servisu lze stáhnout ze stránky podpory webu společnosti Philips.
- Ot. 15: Proč nelze nalézt webovou kameru pro Windows Hello a možnost rozpoznávání tváře není aktivní?
- Odp.: Tento problém můžete napravit tak, že znovu provedete následující kroky pro nalezení webové kamery:
	- 1. Spusťte Správce úloh systému Microsoft Windows stisknutím kláves Crtl + Shift + ESC.
	- 2. Vyberte kartu "Služby".

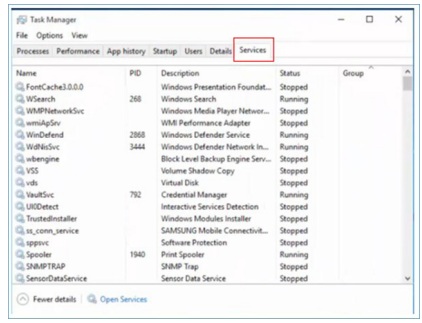

- 3. Přejděte dolů a vyberte položku "WbioSrvc" (Windows Biometric Service). Pokud je stav položky "Spuštěno", nejdříve kliknutím pravým tlačítkem službu zastavte a potom službu manuálně restartujte.
- 4. Poté se vraťte do nabídky možností přihlášení a nastavte webovou kameru pro Windows Hello.

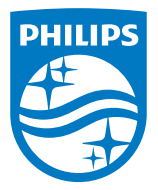

2021 © TOP Victory Investments Ltd. Všechna práva vyhrazena.

Odpovědnost za výrobu a prodej tohoto produktu nese společnost Top Victory Investments Ltd. Poskytovatelem záruky na tento produkt je společnost Top Victory Investments Ltd. Philips a emblém štítu Philips jsou registrované obchodní známky společnosti Koninklijke Philips N.V. a jsou používány v licenci.

Údaje mohou být bez předchozího upozornění změněny.

Verze: M10276BJE1T